# **BUKU PETUNJUK PENGGUNAAN APLIKASI (MANUAL BOOK)**

# **SISTEM PENDUKUNG KEPUTUSAN PENERIMA BANTUAN LANGSUNG TUNAI DANA DESA (BLT DD) MENGGUNAKAN METODE SIMPLE MULTY ATTRIBUTE RATING TECHNIQUE (SMART) (STUDI KASUS DESA SITIARJO KECAMATAN SUMBERMANJING WETAN)**

**Oleh: ARGIAN WIMBANG EKIVAREL NIM. 1941720113**

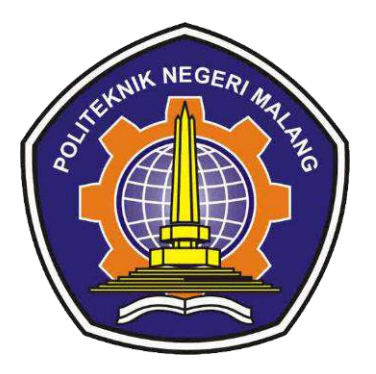

**PROGRAM STUDI TEKNIK INFORMATIKA JURUSAN TEKNOLOGI INFORMASI POLITEKNIK NEGERI MALANG 2023**

## **KATA PENGANTAR**

<span id="page-1-0"></span>Puji dan syukur penulis mengucapkan terima kasih kepada Allah SWT yang telah memberikan kesehatan dan rahmatnya yang berlimpah sehingga penulis dapat menyelesaikan skripsi dengan judul "Sistem Pendukung Keputusan Penerima Bantuan Langsung Tunai Dana Desa (BLT DD) Menggunakan Metode *Simple Multy Attribute Rating Technique* (SMART) (Studi Kasus Desa Sitiarjo Kecamatan Sumbermanjing Wetan)" Skripsi ini penulis susun sebagai persyaratan untuk menyelesaikan studi program Diploma IV Program Studi Teknik Informatika, Jurusan Teknologi Informasi, Politeknik Negeri Malang.

Kami menyadari bahwasannya dengan tanpa adanya dukungan dan kerja sama dari berbagai pihak, kegiatan laporan akhir ini tidak akan dapat berjalan baik. Untuk itu, kami ingin menyampaikan rasa terima kasih kepada:

- 1. Allah SWT yang selalu memberikan rahmat dan hidayah-Nya sehingga penulis dapat menyelesaikan skripsi ini dengan lancar.
- 2. Dr. Eng. Rosa Andrie Asmara, ST., MT. selaku Ketua Jurusan Teknologi Informasi Politeknik Negeri Malang.
- 3. Dr. Ely Setyo Astuti, ST., MT. selaku Ketua Program Studi Teknik Informatika Politeknik Negeri Malang.
- 4. Mungki Astiningrum, ST., M.Kom. selaku dosen pembimbing I yang telah memberi bimbingan, arahan dan meluangkan waktu kepada penulis dalam menyusun skripsi ini dengan baik.
- 5. Septian Enggar Sukmana, S.Pd., M.T. selaku dosen pembimbing II yang telah memberi bimbingan, arahan dan meluangkan waktu kepada penulis dalam menyusun skripsi ini dengan baik.
- 6. Mamiek Misniati selaku Kepala Desa Sitiarjo dan Aparatur Desa Sitiarjo yang telah membantu pada penelitian ini sebagai narasumber dan pengolahan data.
- 7. Kedua orang tua, keluarga, dan teman yang selalu memberi doa, dukungan dan semangat kepada penulis.
- 8. Dan seluruh pihak yang telah membantu dan mendukung lancarnya pembuatan Laporan Akhir dari awal hingga akhir yang tidak dapat kami sebutkan satu persatu.

Penulis menyadari bahwa dalam penyusunan laporan akhir ini, masih banyak terdapat kekurangan dan kelemahan yang dimiliki penulis baik itu sistematika penulisan maupun penggunaan bahasa. Untuk itu penulis mengharapkan saran dan kritik dari berbagai pihak yang bersifat membangun demi penyempurnaan laporan ini. Semoga laporan ini berguna bagi pembaca secara umum dan penulis secara khusus. Akhir kata, penulis ucapkan banyak terima kasih.

Malang, 27 Juli 2023

Penulis

## **DAFTAR ISI**

<span id="page-3-0"></span>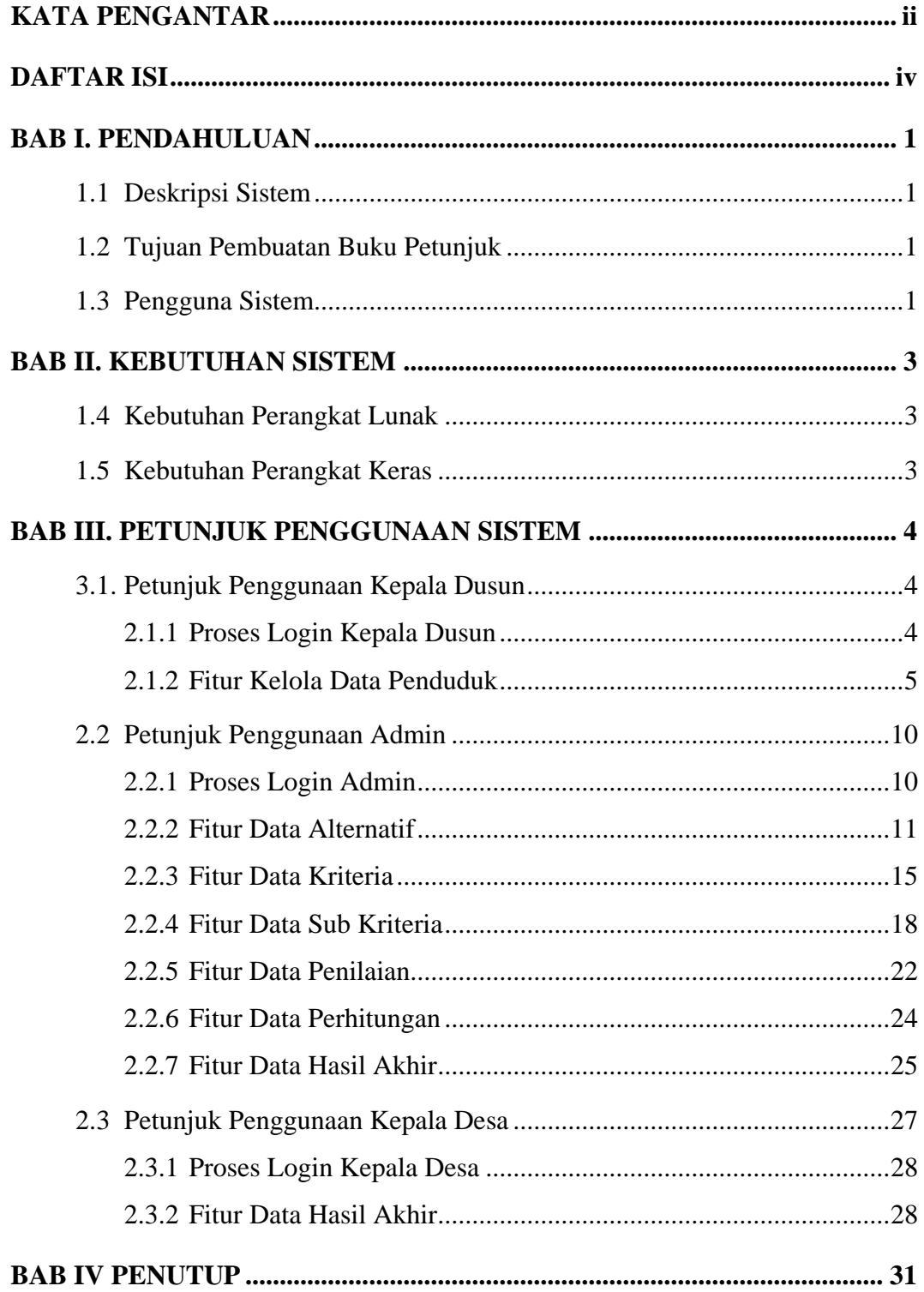

### **BAB I. PENDAHULUAN**

#### <span id="page-4-1"></span><span id="page-4-0"></span>**1.1 Deskripsi Sistem**

Pada sistem pendukung keputusan ini memiliki tiga pengguna atau users yaitu Kepala Dusun, Admin Desa, dan Kepala Desa yang dapat menggunakan sistem ini. Sistem pendukung keputusan yang dirancang pada sistem ini menggunakan metode Simple Multi Attribute Rating Technique (SMART). Kepala Dusun dapat melakukan input data penduduk melalui website sehingga nanti tersedia data baku yang sudah tersimpan dalam database dan dapat dicetak, sedangkan user Admin dapat melakukan proses perhitungan Sistem Pendukung Keputusan menggunakan data yang sudah tersedia oleh kepala dusun sehingga dapat memperoleh hasil ranking data masyarakat yang digunakan sebagai acuan pembagian bantuan. Sedangkan user Kepala Desa bisa melihat langsung dan mencetak hasil perankingan dengan mengakses website Sistem Pendukung Keputusan.

#### <span id="page-4-2"></span>**1.2 Tujuan Pembuatan Buku Petunjuk**

Tujuan dari dokumen *user manual* Sistem Pendukung Keputusan Penerima Bantuan Langsung Tunai Dana Desa (BLT DD) Menggunakan Metode Simple Multy Attribute Rating Technique (SMART) (Studi Kasus Desa Sitiarjo Kecamatan Sumbermanjing Wetan) adalah memberikan panduan lengkap dan jelas tentang penggunaan website. Dokumen ini akan memberikan petunjuk tata cara penggunaan secara detail, mulai dari langkah-langkah *login* untuk pengguna, cara mengakses fitur dan halaman berbeda, hingga pengelolaan data. Dokumen ini bertujuan untuk memastikan semua pengguna dapat memanfaatkan website Sistem Pendukung Keputusan ini secara optimal dan dapat membantu perangkat Desa Sitiarjo.

#### <span id="page-4-3"></span>**1.3 Pengguna Sistem**

Dalam sistem ini terdapat 3 pengguna yaitu kepala dusun, admin, dan kepala desa. Pertama yaitu kepala dusun dapat melakukan penambahan/ penghapusan/ mengedit data calon penerima yang meliputi beberapa kriteria, melihat data penduduk beserta kriteria, mencetak hasil rekap data calon penerima. Kedua yaitu admin dapat melakukan penambahan/ penghapusan/ mengedit data penduduk/

alternatif, penambahan/ penghapusan/ mengedit data kriteria dan bobot kriteria, penambahan/ penghapusan/ mengedit sub kriteria, mengedit/ update nilai penduduk/alternative perkriteria, melakukan proses perhitungan, melihat hasil perankingan, dan mencetak hasil perankingan. Ketiga yaitu Kepala Desa yang dapat melihat hasil perankingan dan mencetak hasil perankingan.

## **BAB II. KEBUTUHAN SISTEM**

#### <span id="page-6-1"></span><span id="page-6-0"></span>**1.4 Kebutuhan Perangkat Lunak**

Perangkat Lunak (*Software*) minimal untuk mengakses aplikasi berbasis *website* ini adalah sebagai berikut :

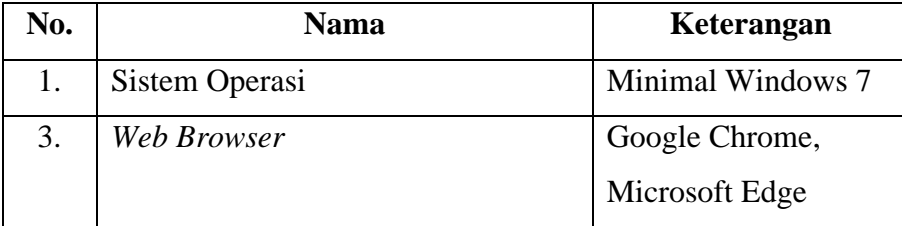

#### <span id="page-6-2"></span>**1.5 Kebutuhan Perangkat Keras**

Perangkat Keras (*hardware*) yang dibutuhkan untuk dapat mengakses aplikasi berbasis *website* ini adalah *Personal Computer* (PC) atau *notebook* atau *smartphone* dengan spesifikasi minimal :

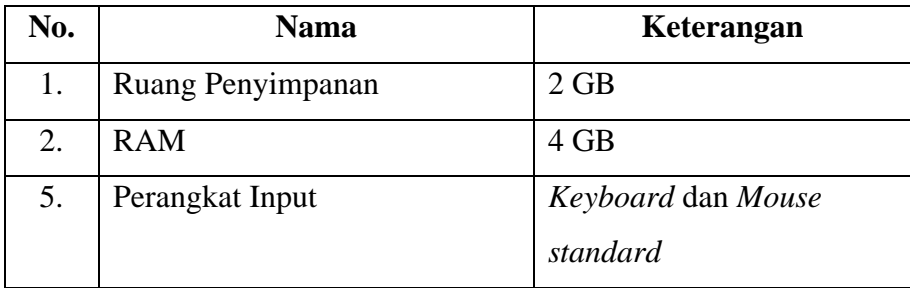

## **BAB III. PETUNJUK PENGGUNAAN SISTEM**

#### <span id="page-7-1"></span><span id="page-7-0"></span>**3.1. Petunjuk Penggunaan Kepala Dusun**

Pada bagian ini akan dijelaskan tata cara penggunaan sistem untuk *user*  kepala dusun. Untuk kepala dusun dapat melakukan *login*, melihat *dashboard,*  kelola data penduduk, melihat dan edit data penduduk, cetak laporan data penduduk pdf. Langkah awal pengguna perlu mengakses *web browser* yang biasa digunakan seperti Google Chrome atau Microsoft Edge dan mengetikkan url berikut https://spkdesasitiarjo.website/ maka akan langsung diarahkan ke halaman login sistem.

#### <span id="page-7-2"></span>2.1.1 Proses Login Kepala Dusun

Berikut adalah langkah-langkah *login* pada kepala dusun sampai masuk ke halaman dashboard kepala dusun.

1. Masukkan username dan password lalu klik "Masuk" (username: kasun dan password: kasun).

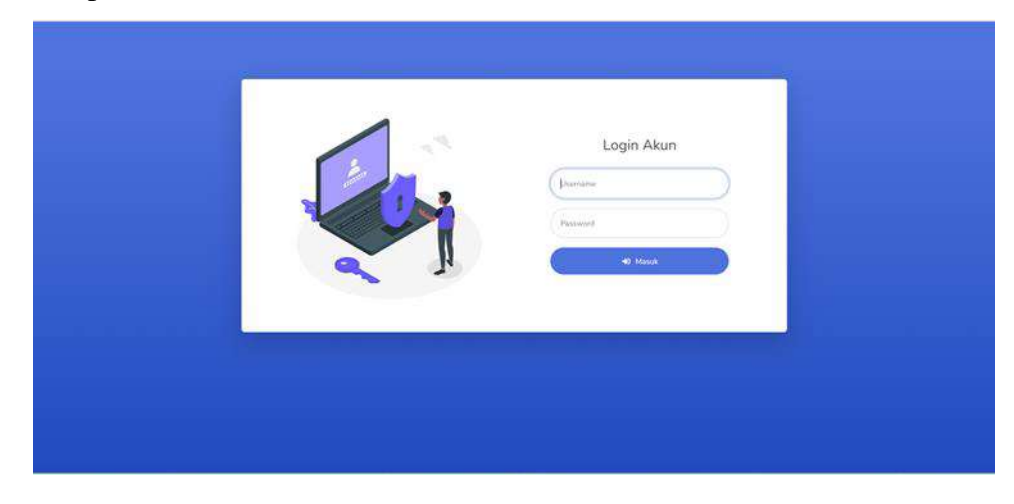

2. Setelah berhasil login maka akan masuk ke halaman dashboard kepala dusun

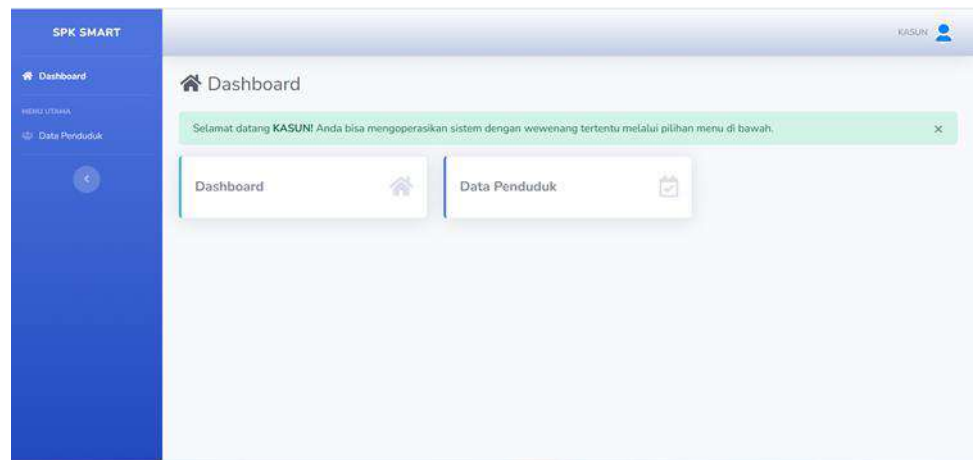

## <span id="page-8-0"></span>2.1.2 Fitur Kelola Data Penduduk

Berikut adalah langkah-langkah untuk mengelola data penduduk menggunakan akun kepala dusun.

1. Pada sidebar klik "Data Penduduk" atau bisa melalui button "Data Penduduk" yang terletak pada halaman dashboard.

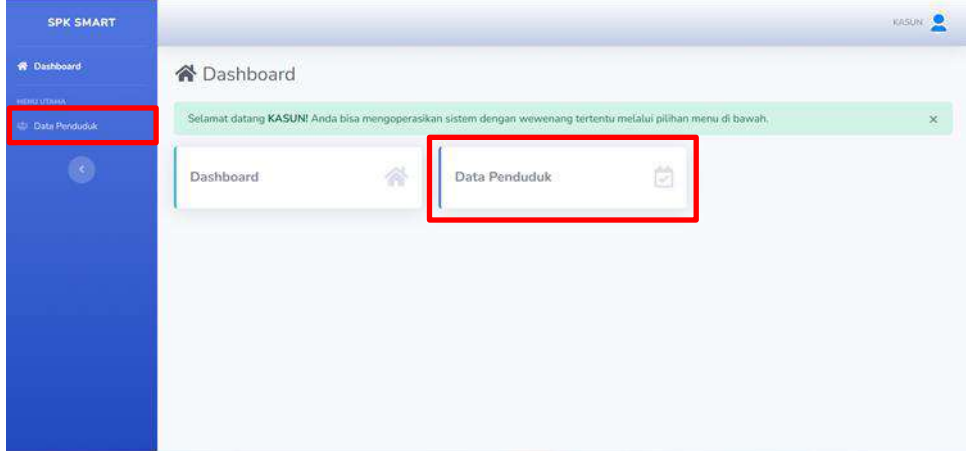

2. Maka akan masuk ke halaman data penduduk dan ditampilkan tabel yang berisi data penduduk pada sistem. Selanjutnya klik "Tambah Data" pada bagian kanan atas button berwarna hijau untuk menambah data baru.

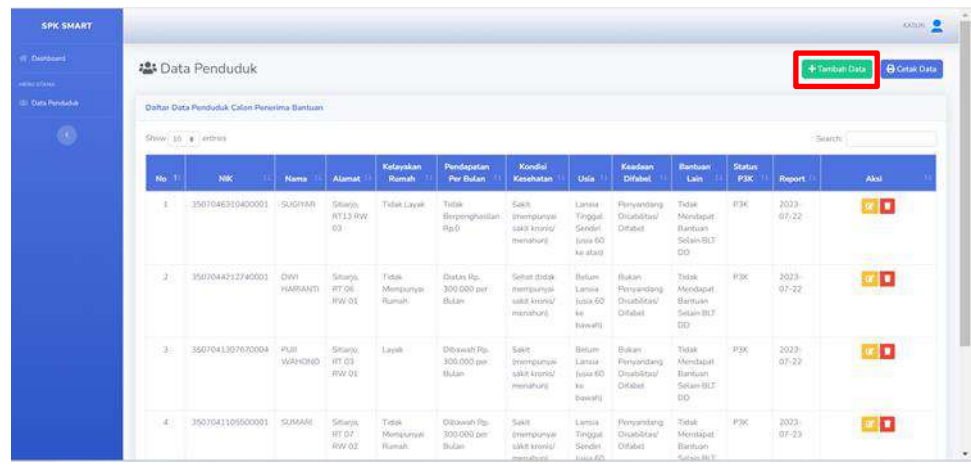

3. Pada halaman tambah data perlu memasukkan data NIK, nama, alamat, kondisi kelayakan rumah, pendapatan, kondisi kesehatan, usia, keadaan difabel, status bantuan lain, dan status P3KE. Jika sudah terisi semua klik "Simpan" untuk menambah data baru.

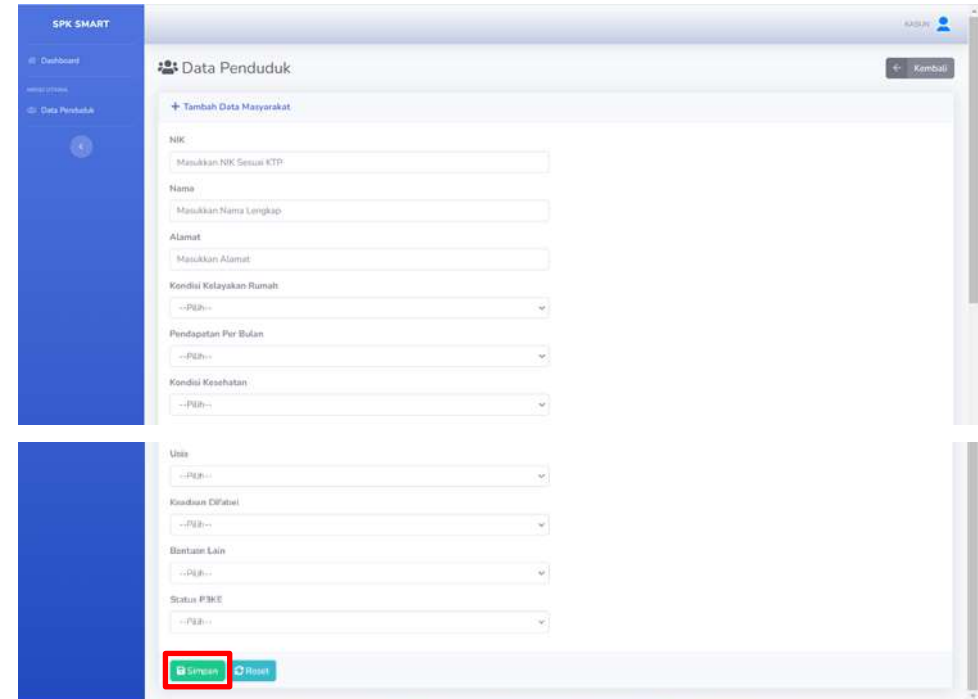

4. Jika tidak ada *error* maka akan muncul *pop up* berhasil menambahkan data baru seperti berikut berwarna hijau.

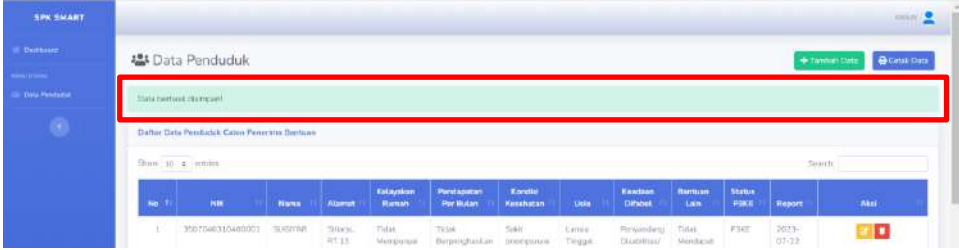

5. Selanjutnya kepala dusun dapat melihat detail data penduduk dan dapat mengedit data yang sudah ditambahkan dengan klik "Edit" atau klik button berwarna kuning pada kolom aksi.

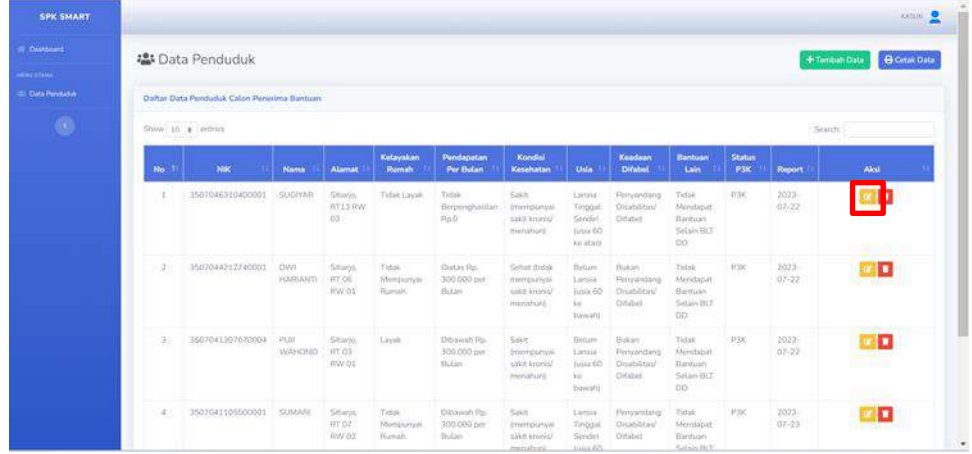

6. Setelah klik edit maka kepala dusun dapat melakukan edit data penduduk*,* jika sudah klik "Simpan" untuk memperbarui data penduduk*.*

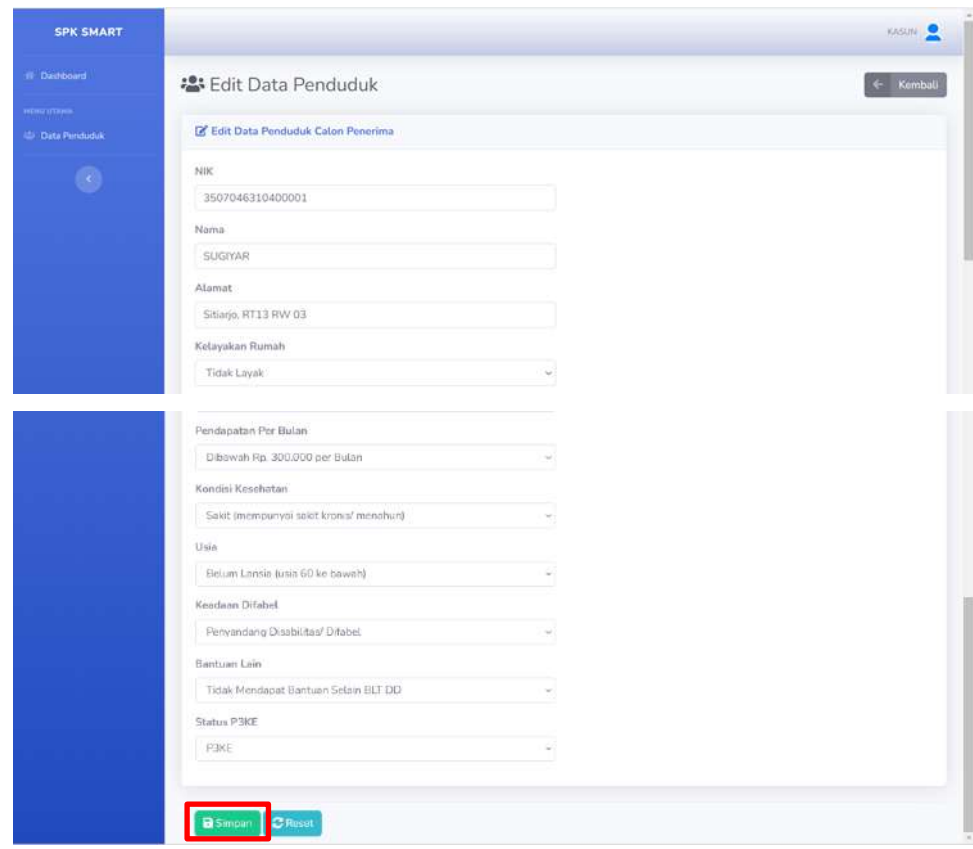

7. Jika tidak terdapat *error* maka akan muncul *pop up* berhasil *update* data penduduk seperti berikut berwarna hijau.

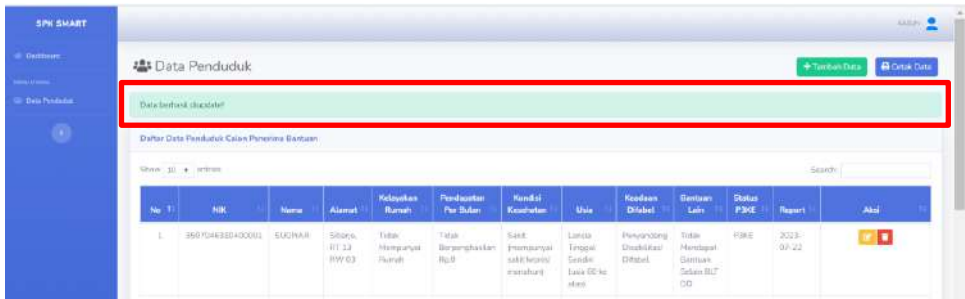

8. Kembali ke halaman data penduduk*,* selain dapat mengedit data juga dapat menghapus data yang sudah tersimpan dengan cara klik button berwarna merah sebelah kanan tabel pada bagian kolom aksi.

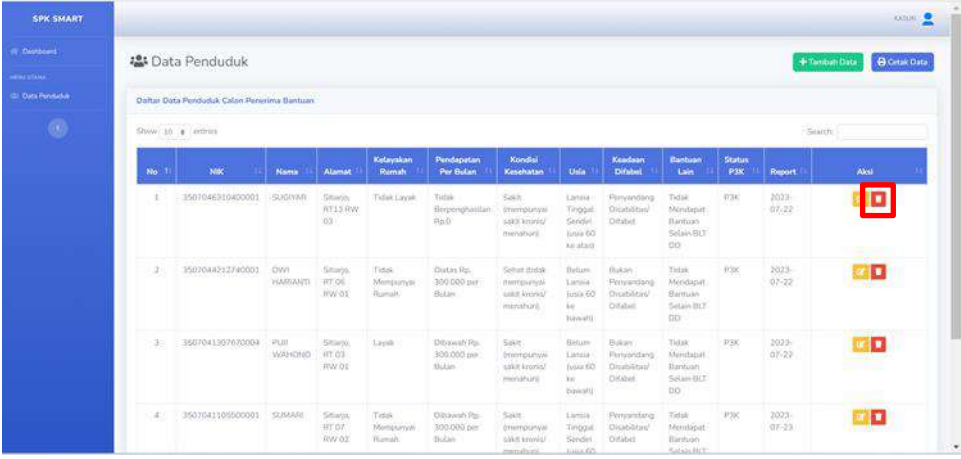

9. Setelah klik button "Hapus" maka muncul *pop up* konfirmasi, klik "Oke" untuk hapus data penduduk yang dipilih secara permanen.

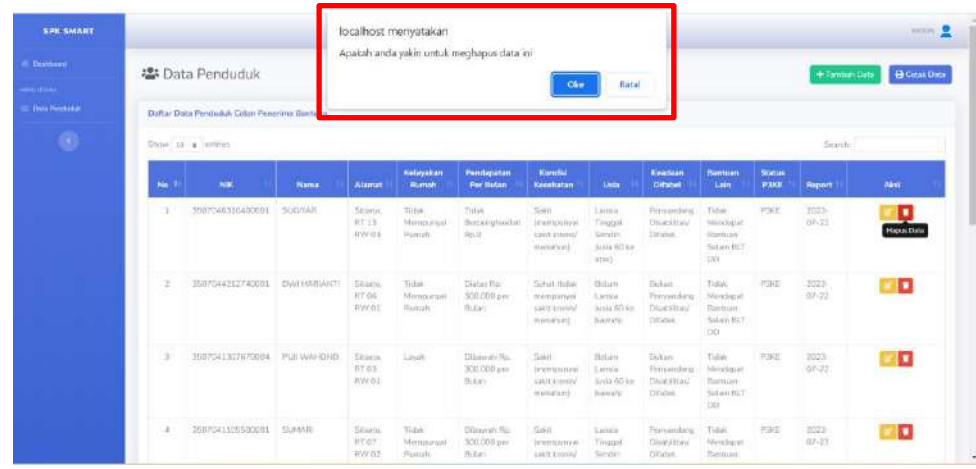

10. Jika tidak terdapat *error* maka akan muncul *pop up* berhasil menghapus data penduduk seperti berikut berwarna merah.

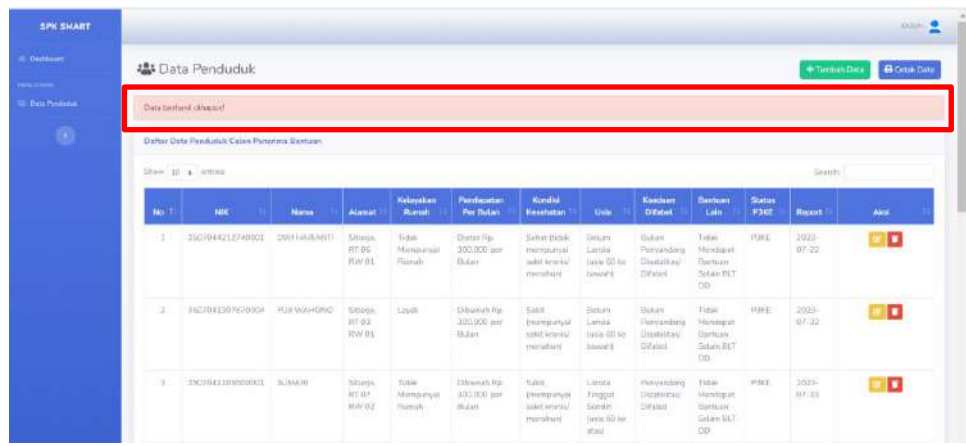

11. Kembali ke halaman data penduduk*,* selain dapat mengedit dan menghapus data, juga dapat mencetak data yang sudah tersimpan dengan cara klik button berwarna biru "Cetak Data" sebelah kanan atas.

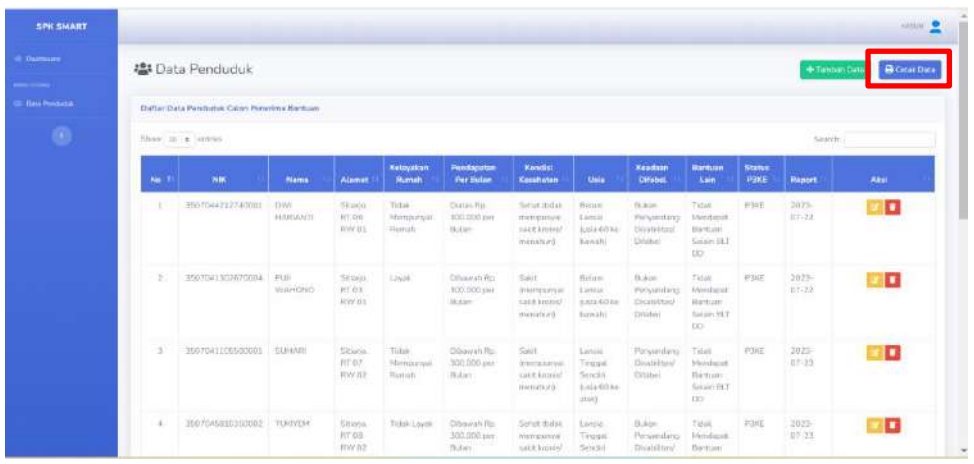

12. Setelah klik button "Cetak Data" maka muncul pop up file dapat disimpan dalam format pdf dan klik "Simpan" maka file akan terdownload dan tersimpan pada device.

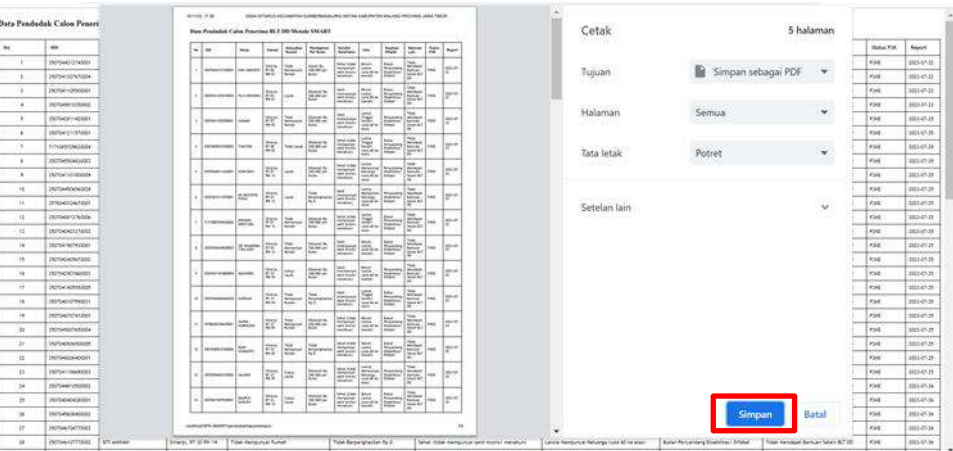

13. Kembali ke halaman dashboard*,* setelah kepala dusun selesai mengelola data penduduk maka dapat logout akun kepala dusun dengan klik icon user pada pojok kanan atas lalu klik "Logout".

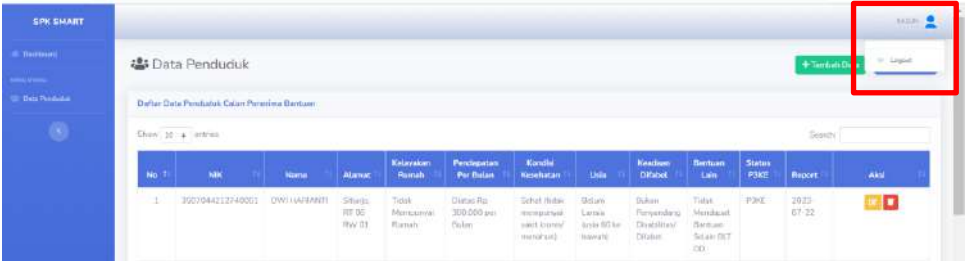

14. Setelah klik "Logout" maka muncul pop up konfirmasi untuk logout dari sistem, lalu klik "Logout" berwarna merah maka akan otomatis keluar dan kembali ke halaman login.

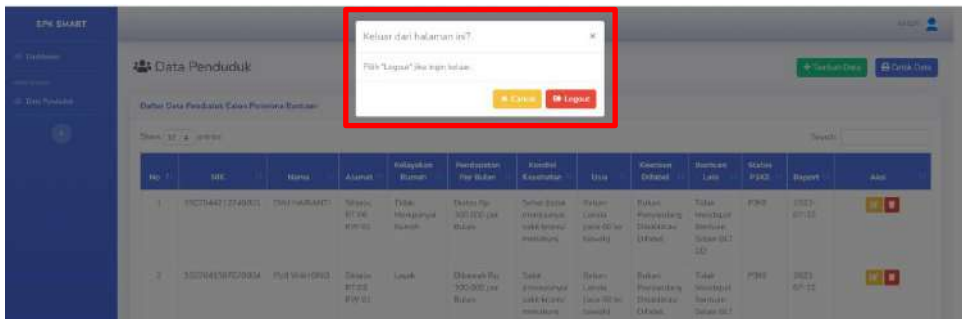

#### <span id="page-13-0"></span>**2.2 Petunjuk Penggunaan Admin**

Pada bagian ini akan dijelaskan tata cara penggunaan sistem untuk user admin. Untuk admin dapat melakukan login, melihat dashboard, kelola data alternatif, kelola data kriteria, kelola data sub kriteria, kelola data penilaian, melihat perhitungan metode, melihat hasil perankingan sistem dan cetak hasil perangkingan. Langkah awal pengguna perlu mengakses web browser yang biasa digunakan seperti Google Chrome atau Microsoft Edge dan mengetikkan url berikut https://spkdesasitiarjo.website/ maka akan langsung diarahkan ke halaman login sistem.

#### <span id="page-13-1"></span>2.2.1 Proses Login Admin

Berikut adalah langkah-langkah *login* pada Admin sampai masuk ke halaman dashboard Admin.

1. Masukkan username dan password lalu klik "Masuk" (username: admin dan password: admin).

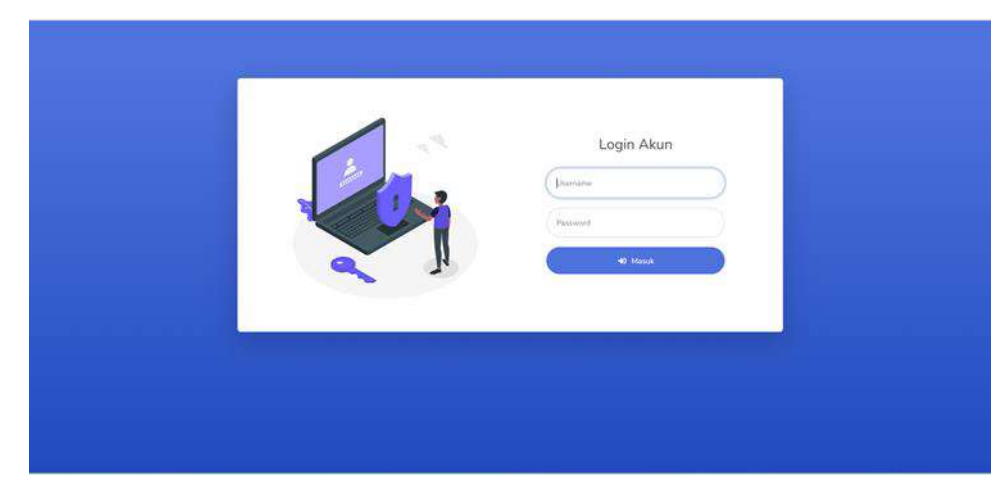

2. Setelah berhasil login maka akan masuk ke halaman dashboard Admin

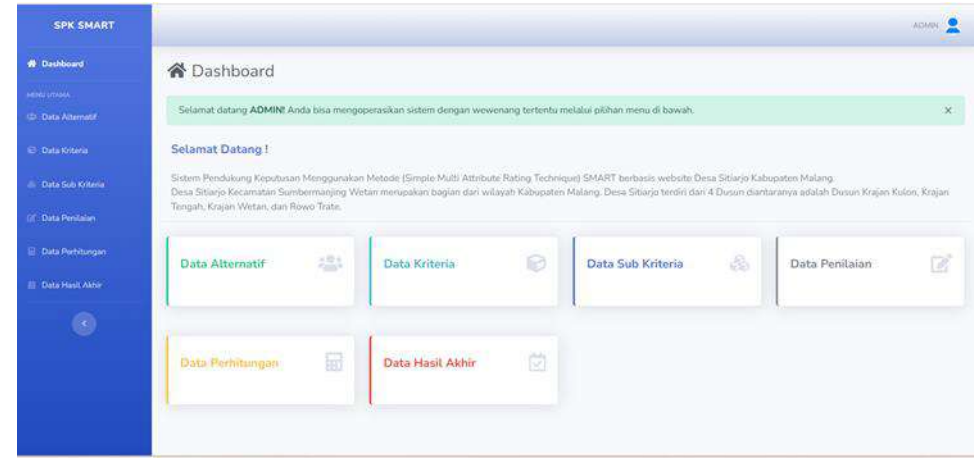

## <span id="page-14-0"></span>2.2.2 Fitur Data Alternatif

Berikut adalah langkah-langkah untuk mengelola data alternatif menggunakan akun kepala dusun.

1. Pada sidebar klik "Data Alternatif" atau bisa melalui button "Data Alternatif" yang terletak pada halaman dashboard berwarna hijau.

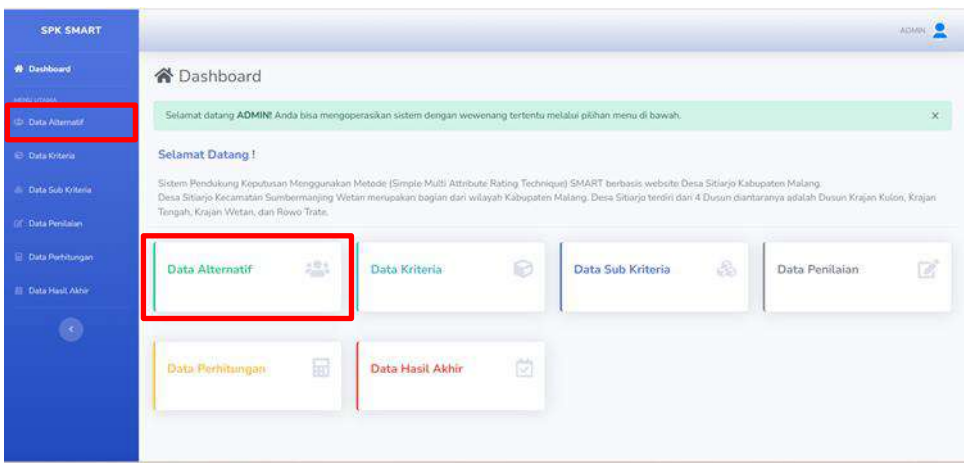

2. Maka akan masuk ke halaman data alternatif dan ditampilkan tabel yang berisi data alternatif pada sistem. Selanjutnya klik "Tambah Data" pada bagian kanan atas button berwarna hijau untuk menambah data baru.

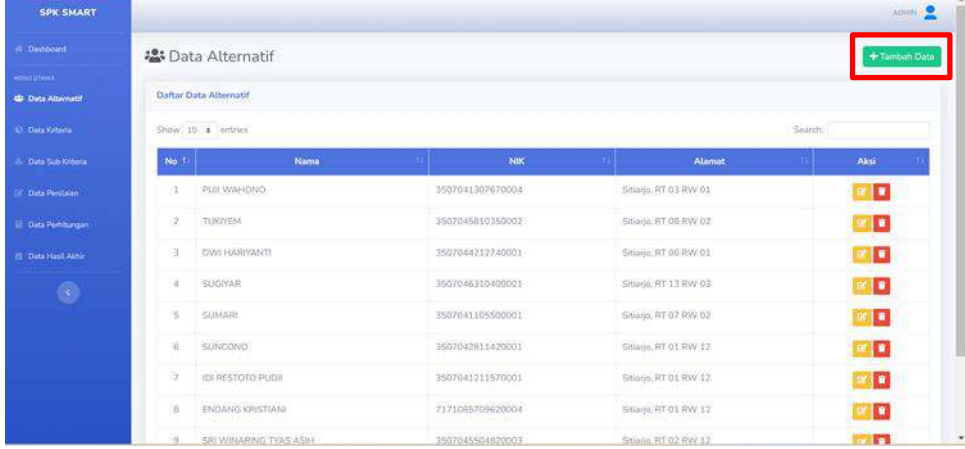

3. Pada halaman tambah data perlu memasukkan data NIK, nama, dan alamat. Jika sudah terisi semua klik "Simpan" untuk menambah data baru, serta terdapat button berwarna abu-abu "Kembali" pada pojok kanan atas untuk kembali ke halaman tampilan data alternatif jika batal menambahkan data baru.

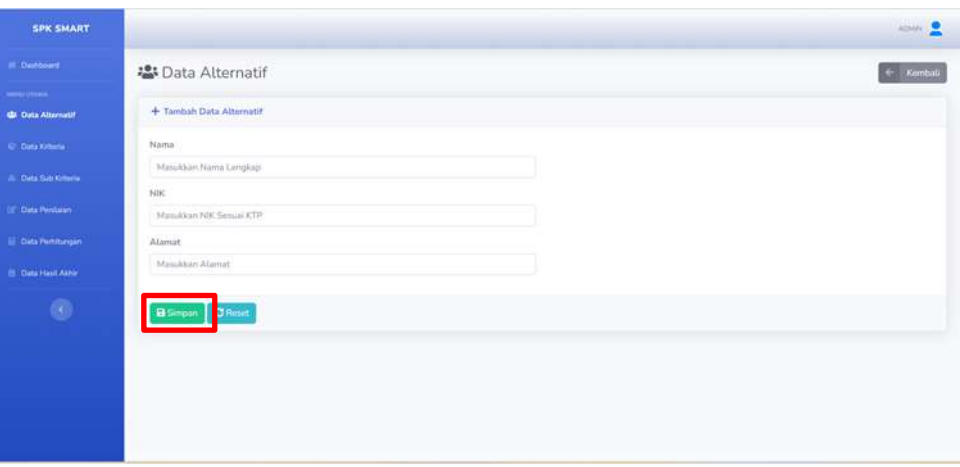

4. Jika tidak ada *error* maka akan muncul *pop up* berhasil menambahkan data baru seperti berikut berwarna hijau.

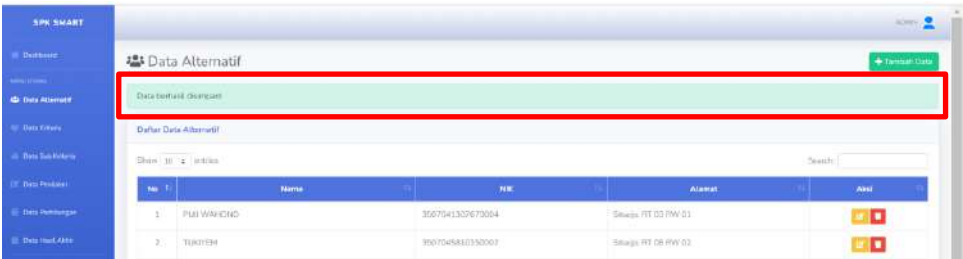

5. Selanjutnya admin dapat melihat detail data alternatif dan dapat mengedit data yang sudah ditambahkan dengan klik "Edit" atau klik button berwarna kuning pada kolom aksi.

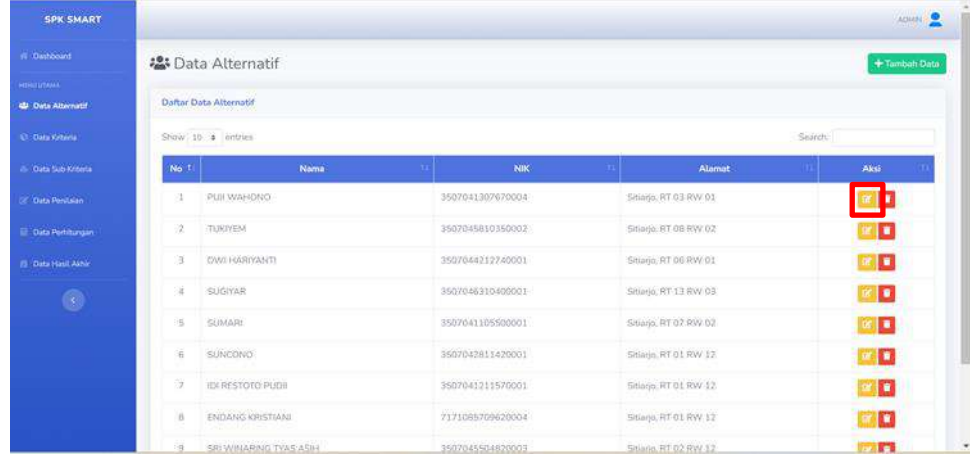

6. Setelah klik edit maka admin dapat melakukan edit data alternatif*,* jika sudah klik "Simpan" untuk memperbarui data alternatif*.*

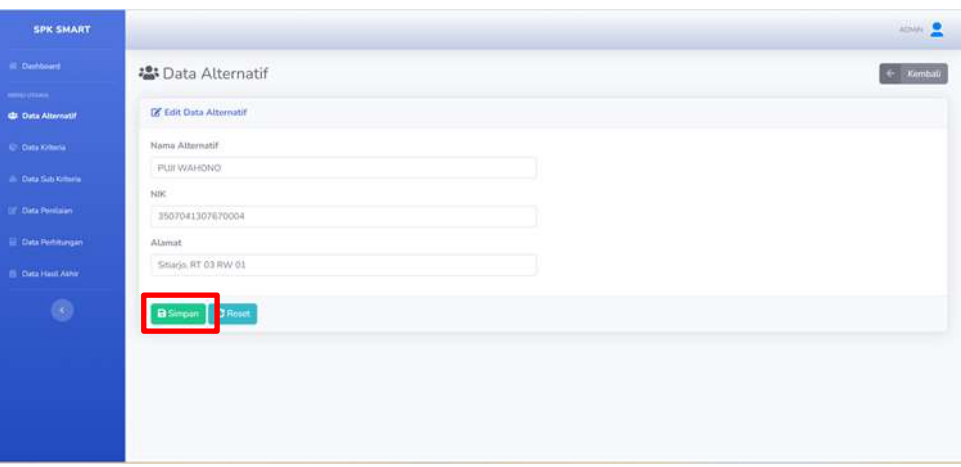

7. Jika tidak terdapat *error* maka akan muncul *pop up* berhasil *update* data alternatif seperti berikut berwarna hijau.

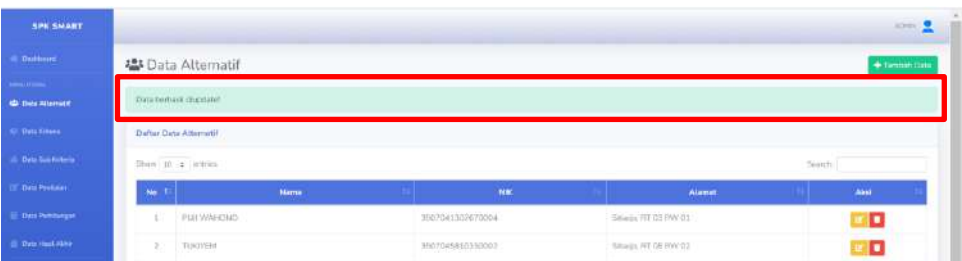

8. Kembali ke halaman data alternatif*,* selain dapat mengedit data juga dapat menghapus data yang sudah tersimpan dengan cara klik button berwarna merah sebelah kanan tabel pada bagian kolom aksi.

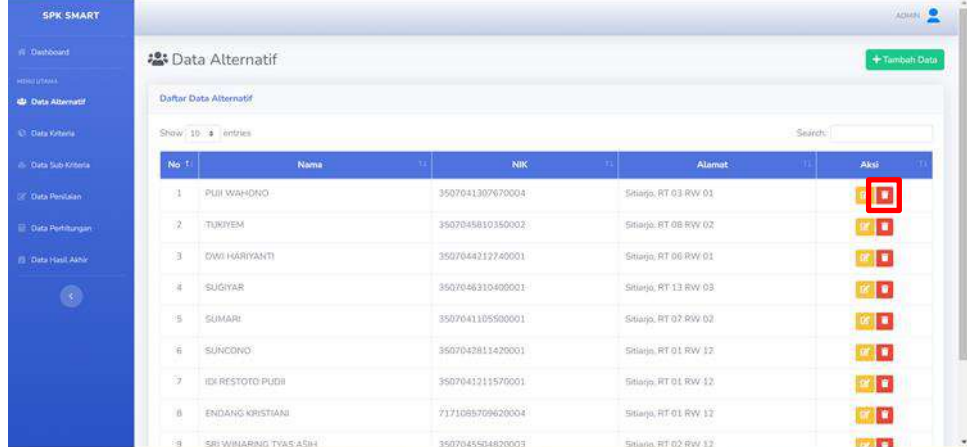

9. Setelah klik button "Hapus" maka muncul *pop up* konfirmasi, klik "Oke" untuk hapus data alternatif yang dipilih secara permanen.

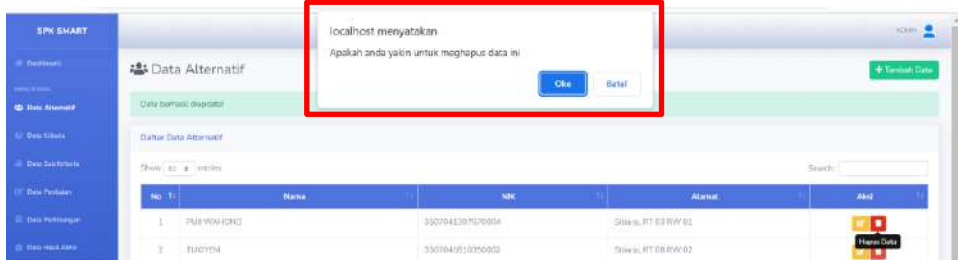

10. Jika tidak terdapat *error* maka akan muncul *pop up* berhasil menghapus data penduduk seperti berikut berwarna hijau.

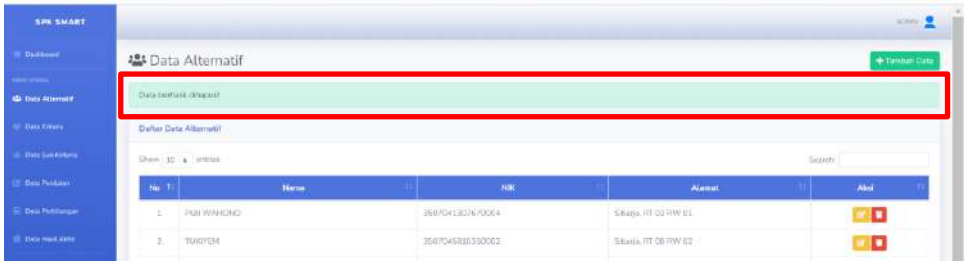

#### <span id="page-18-0"></span>2.2.3 Fitur Data Kriteria

Berikut adalah langkah-langkah untuk mengelola data kriteria menggunakan akun admin.

1. Pada sidebar klik "Data Kriteria" atau bisa melalui button "Data Kriteria" yang terletak pada halaman dashboard berwarna biru muda.

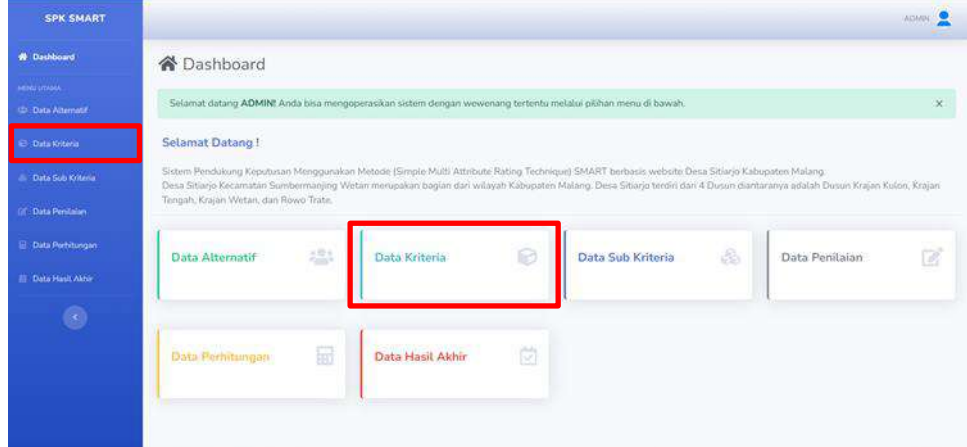

2. Maka akan masuk ke halaman data kriteria dan ditampilkan tabel yang berisi data kriteria pada sistem. Selanjutnya klik "Tambah Data" pada bagian kanan atas button berwarna hijau untuk menambah data baru.

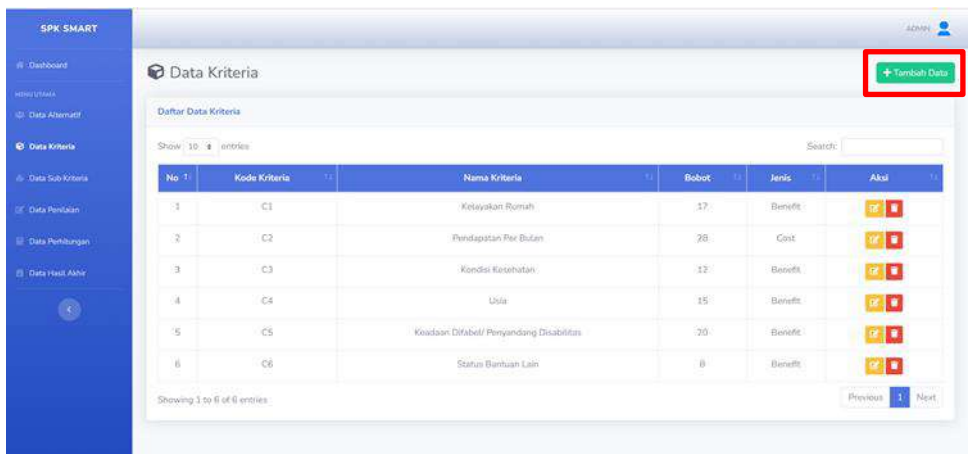

3. Pada halaman tambah data perlu memasukkan data kode kriteria, nama kriteria, bobot kriteria, dan jenis kriteria. Jika sudah terisi semua klik "Simpan" untuk menambah data baru, serta terdapat button berwarna abu-abu "Kembali" pada pojok kanan atas untuk kembali ke halaman tampilan data kriteria jika batal menambahkan data baru.

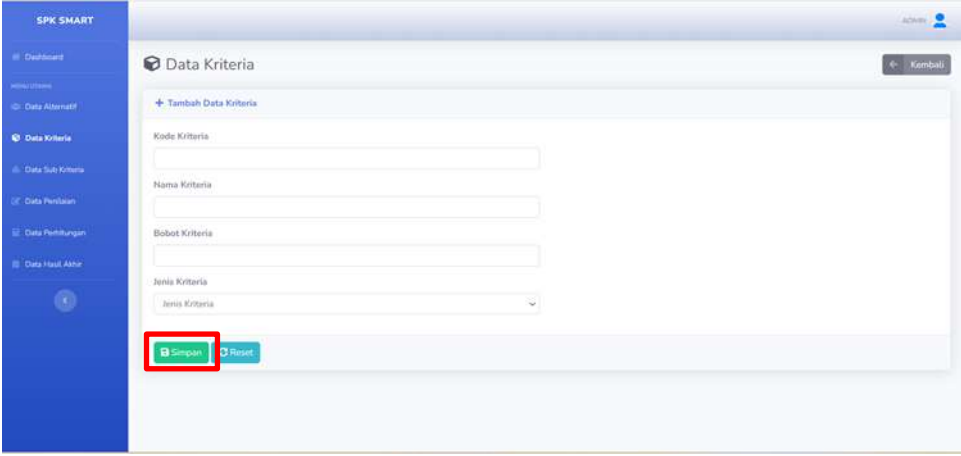

4. Jika tidak ada *error* maka akan muncul *pop up* berhasil menambahkan data baru seperti berikut berwarna hijau.

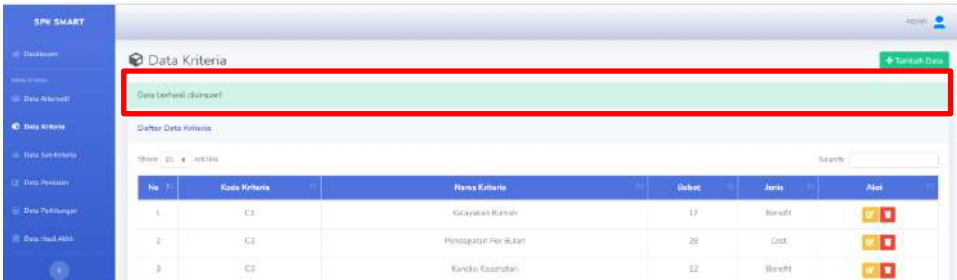

5. Selanjutnya admin dapat melihat detail data kriteria dan dapat mengedit data yang sudah ditambahkan dengan klik "Edit" atau klik button berwarna kuning pada kolom aksi.

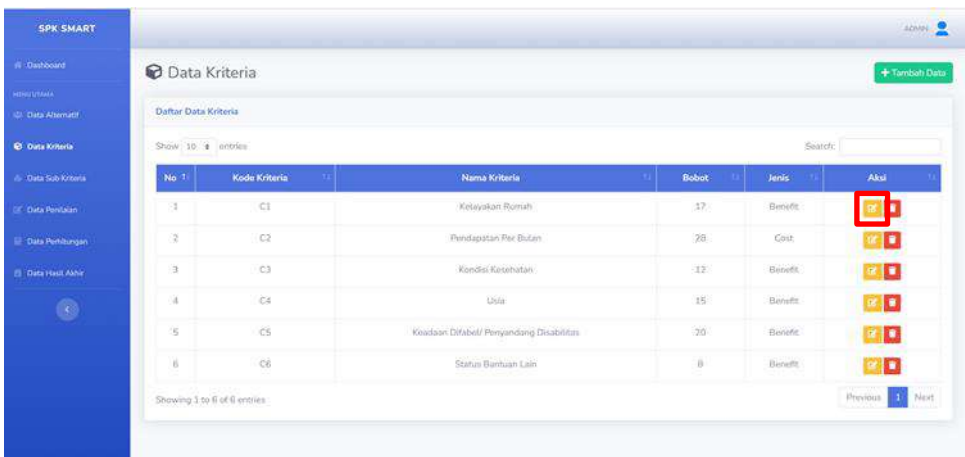

6. Setelah klik edit maka admin dapat melakukan edit data kriteria*,* jika sudah klik "Simpan" untuk memperbarui data kriteria*.*

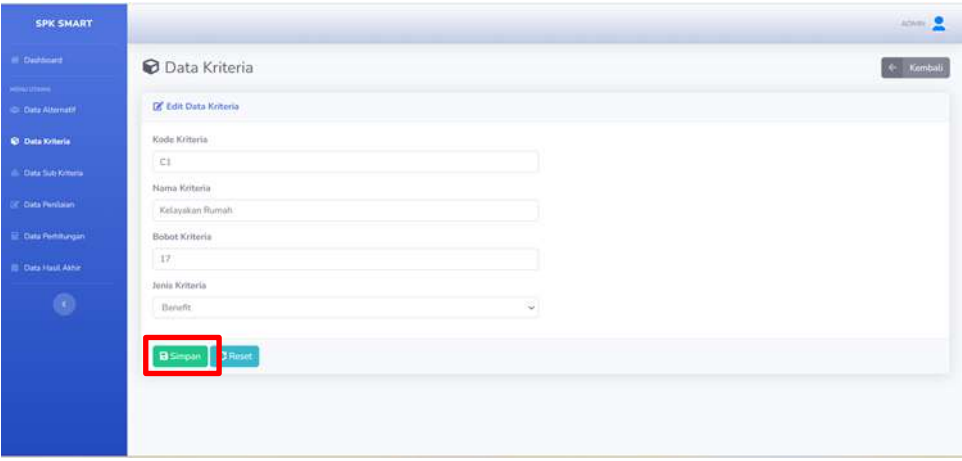

7. Jika tidak terdapat *error* maka akan muncul *pop up* berhasil *update* data kriteria seperti berikut berwarna hijau.

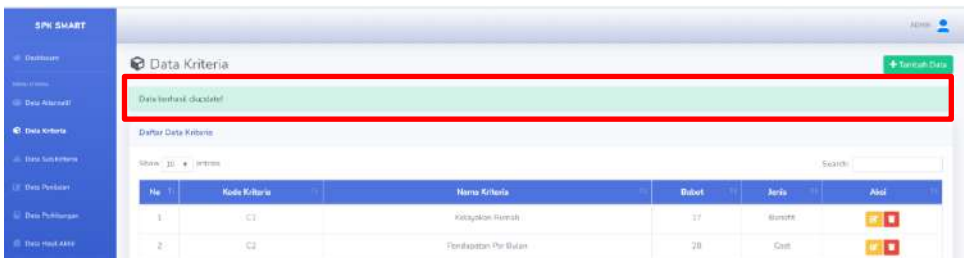

8. Kembali ke halaman data kriteria*,* selain dapat mengedit data juga dapat menghapus data yang sudah tersimpan dengan cara klik button berwarna merah sebelah kanan tabel pada bagian kolom aksi.

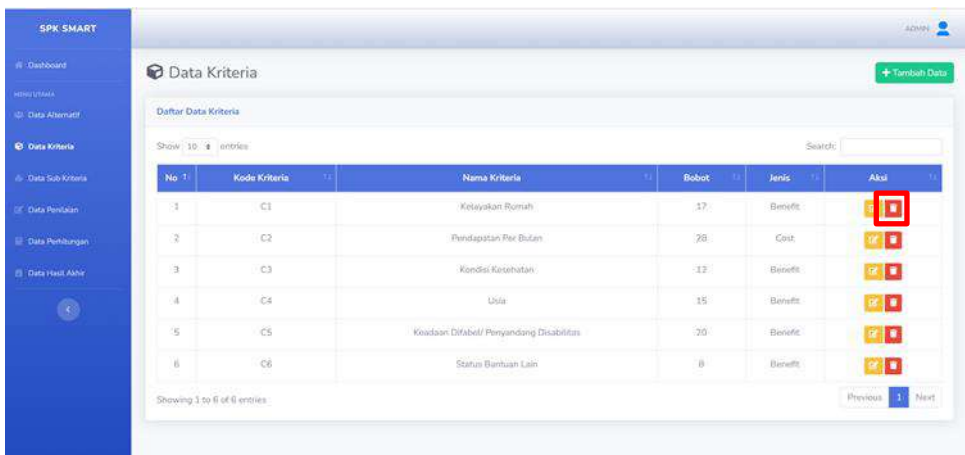

9. Setelah klik button "Hapus" maka muncul *pop up* konfirmasi, klik "Oke" untuk hapus data kriteria yang dipilih secara permanen.

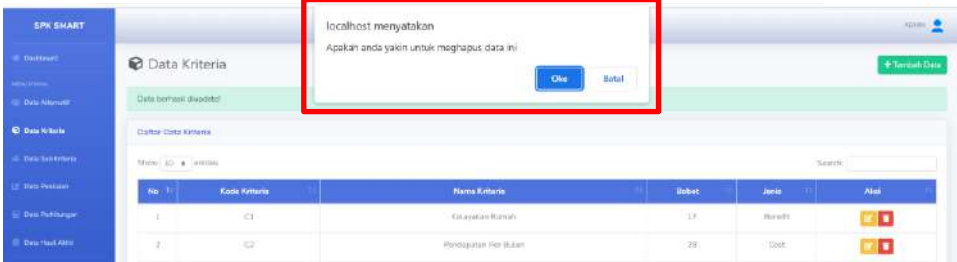

10. Jika tidak terdapat *error* maka akan muncul *pop up* berhasil menghapus data kriteria seperti berikut berwarna hijau.

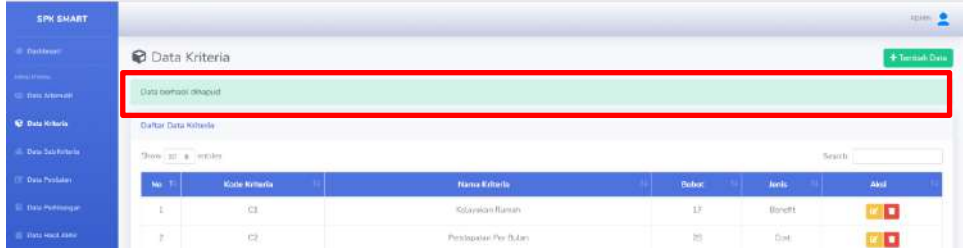

#### <span id="page-21-0"></span>2.2.4 Fitur Data Sub Kriteria

Berikut adalah langkah-langkah untuk mengelola data sub kriteria menggunakan akun admin.

1. Pada sidebar klik "Data Sub Kriteria" atau bisa melalui button "Data Sub Kriteria" yang terletak pada halaman dashboard berwarna biru.

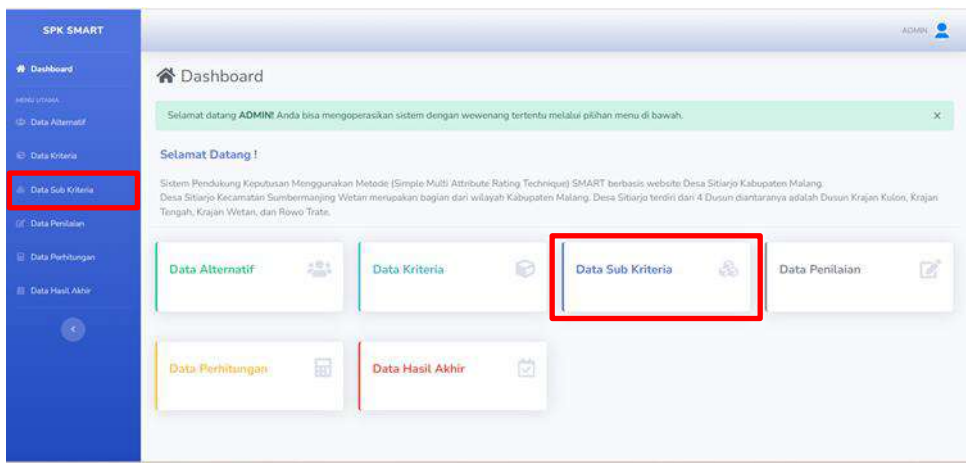

2. Maka akan masuk ke halaman data sub kriteria dan ditampilkan tabeltabel yang berisi data kriteria beserta sub kriterianya pada sistem. Selanjutnya klik "Tambah Data" pada setiap kriteria yang tersedia bagian kanan atas button berwarna hijau untuk menambah data sub kriteria yang baru (daftar Data Kriteria sudah ditambahkan sebelumnya pada fitur Data Kriteria).

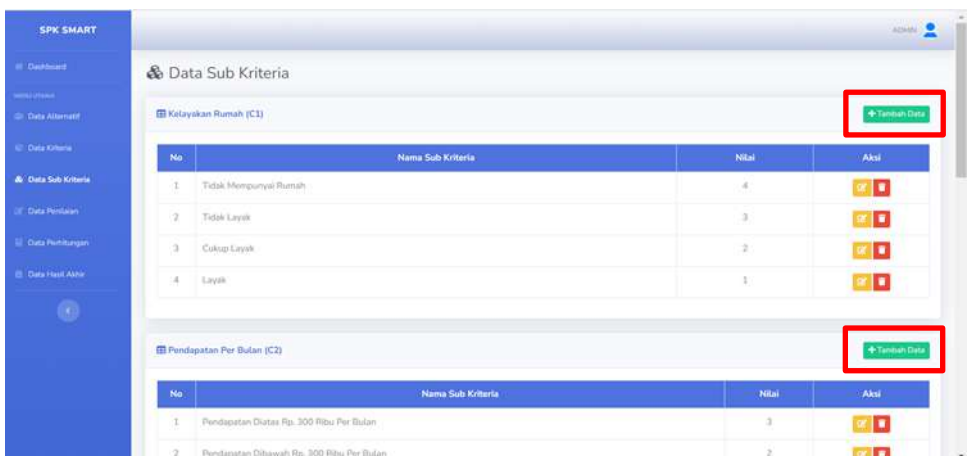

3. Pada halaman tambah data perlu memasukkan data nama sub kriteria dan nilai sub kriteria. Jika sudah terisi semua klik "Simpan" untuk menambahkan data baru, serta terdapat button berwarna kuning "Batal" jika batal menambahkan data baru.

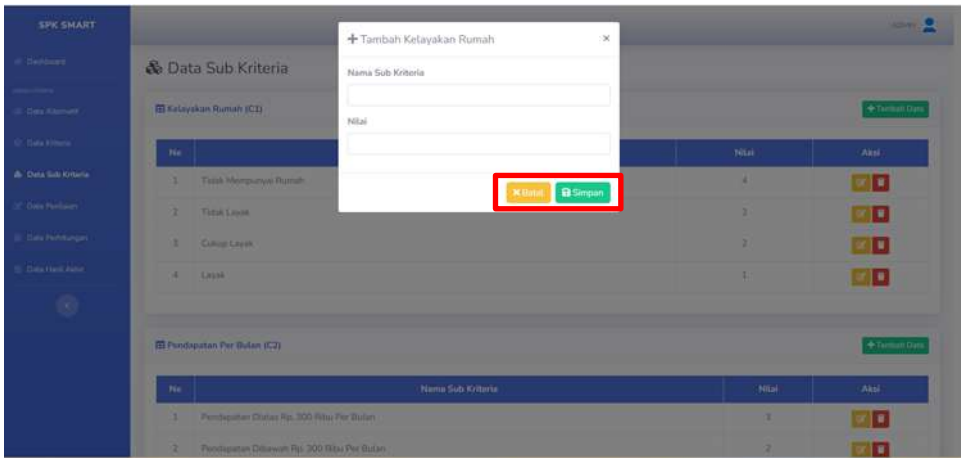

4. Jika tidak ada *error* maka akan muncul *pop up* berhasil menambahkan data baru seperti berikut berwarna hijau.

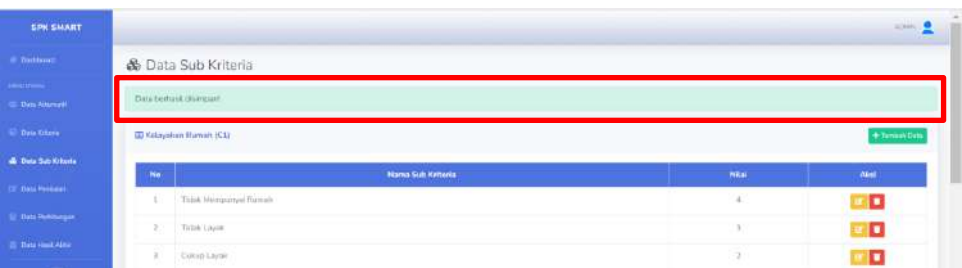

5. Selanjutnya admin dapat melihat detail data kriteria beserta data sub kriterianya dan dapat mengedit data sub kriteria pada setiap kriteria yang ada dengan klik "Edit" atau klik button berwarna kuning pada kolom aksi.

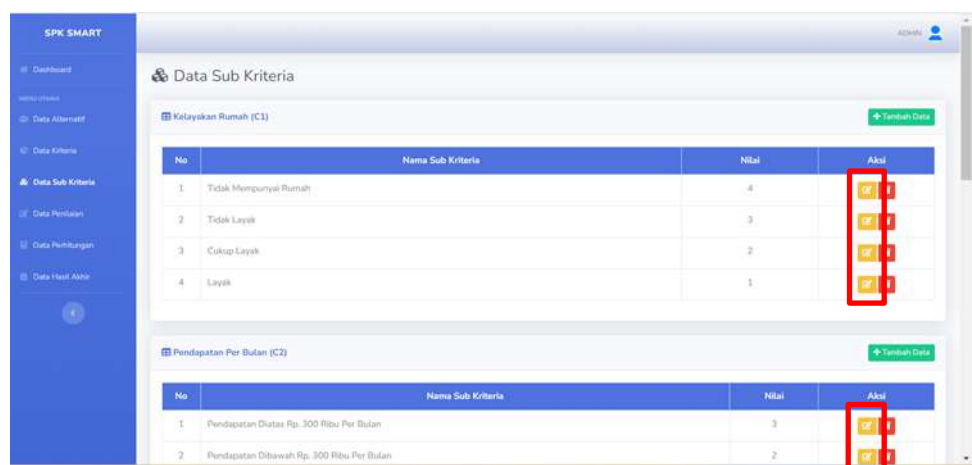

6. Setelah klik edit maka admin dapat melakukan edit data sub kriteria*,* jika sudah klik "Simpan" untuk memperbarui data sub kriteria, serta terdapat button berwarna kuning "Batal" jika batal mengedit data*.*

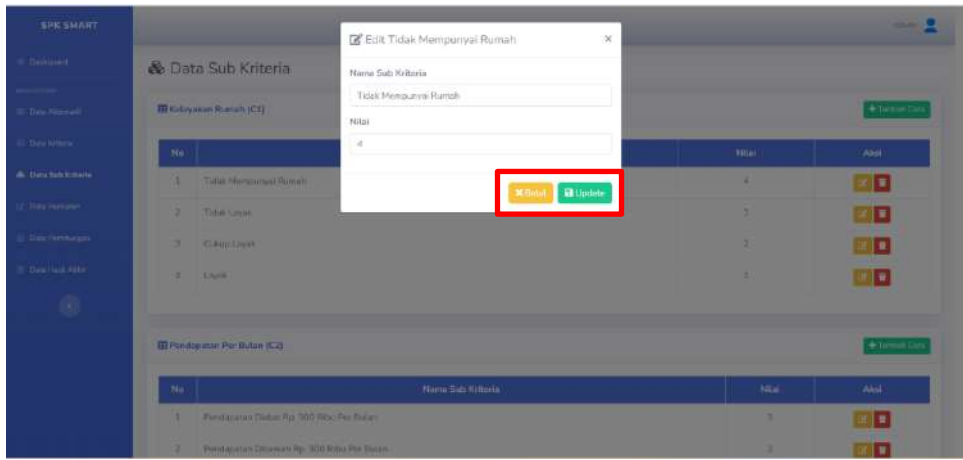

7. Jika tidak terdapat *error* maka akan muncul *pop up* berhasil *update* data sub kriteria seperti berikut berwarna hijau.

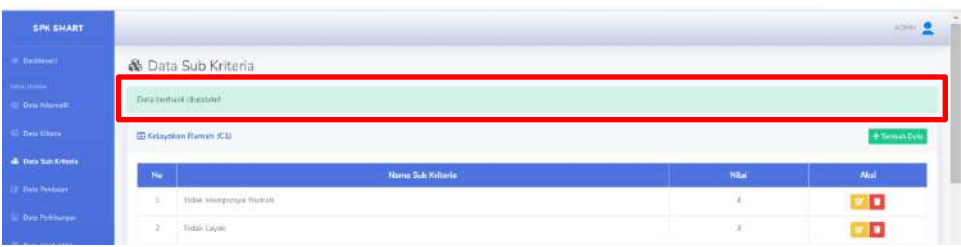

8. Kembali ke halaman data sub kriteria*,* selain dapat mengedit data sub kriteria juga dapat menghapus data sub kriteria yang sudah tersimpan dengan cara klik button berwarna merah sebelah kanan disetiap tabel kriteria pada bagian kolom aksi.

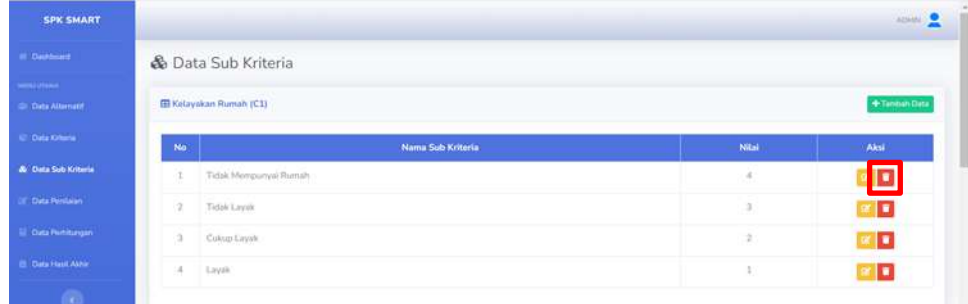

9. Setelah klik button "Hapus" maka muncul *pop up* konfirmasi, klik "Oke" untuk hapus data sub kriteria yang dipilih secara permanen.

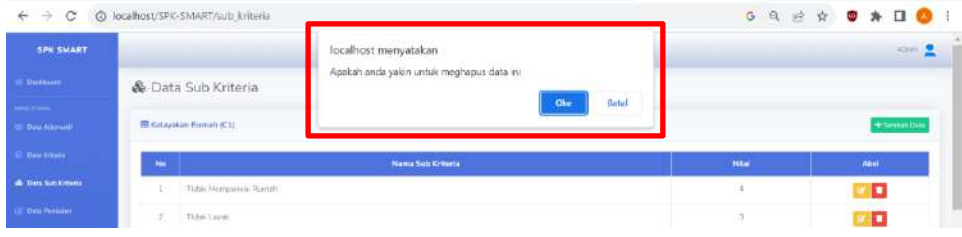

10. Jika tidak terdapat *error* maka akan muncul *pop up* berhasil menghapus data sub kriteria seperti berikut berwarna hijau.

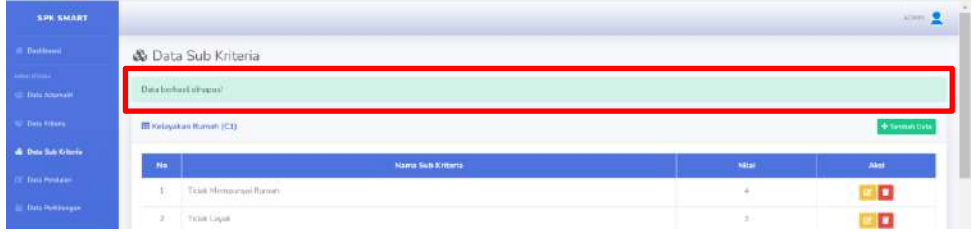

#### <span id="page-25-0"></span>2.2.5 Fitur Data Penilaian

Berikut adalah langkah-langkah untuk mengelola data penilaian menggunakan akun admin.

1. Pada sidebar klik "Data Penilaian" atau bisa melalui button "Data Penilaian" yang terletak pada halaman dashboard berwarna abu-abu.

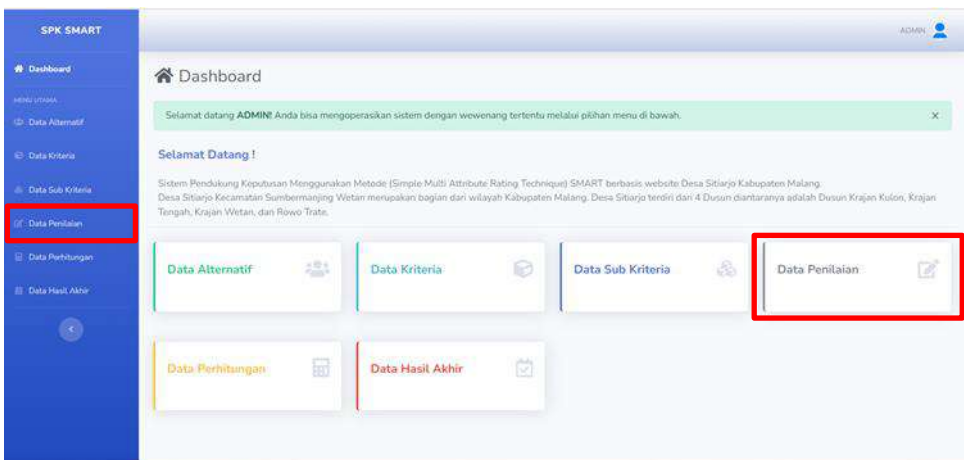

2. Maka akan masuk ke halaman data penilaian dan ditampilkan namanama (sesuai data alternatif) setiap nama harus diisi nilainya berdasarkan data yang sudah ada yang didapat dari kepala dusun. Selanjutnya klik "Input" pada setiap nama yang ada pada bagian kanan tabel berwarna hijau untuk menambahkan nilai disetiap nama/ alternatif. Jika data nilai setiap nama sudah terisi maka akan berwarna kuning dan masih dapat diedit.

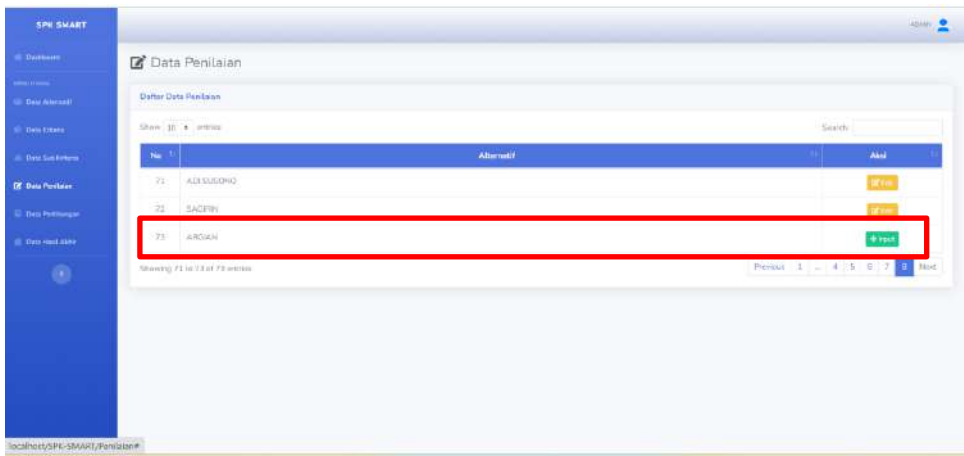

3. Selanjutnya admin dapat melihat detail nama-nama yang sudah terisi nilainya dan masih dapat mengedit data nilainya pada setiap nama yang ada dengan klik "Edit" atau klik button berwarna kuning pada kolom aksi.

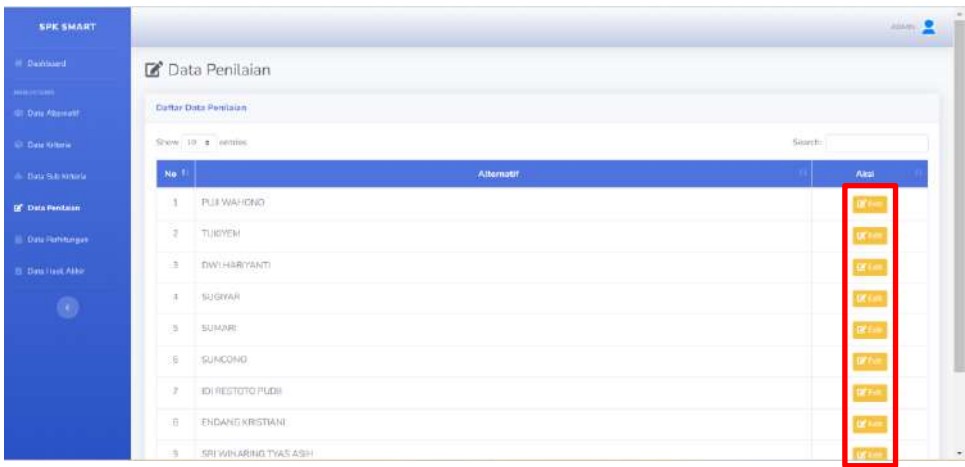

4. Setelah klik edit maka admin dapat melakukan edit data penilaian*,* jika sudah klik "Simpan" untuk memperbarui data penilaian, serta terdapat button berwarna kuning "Batal" jika batal mengedit data*.*

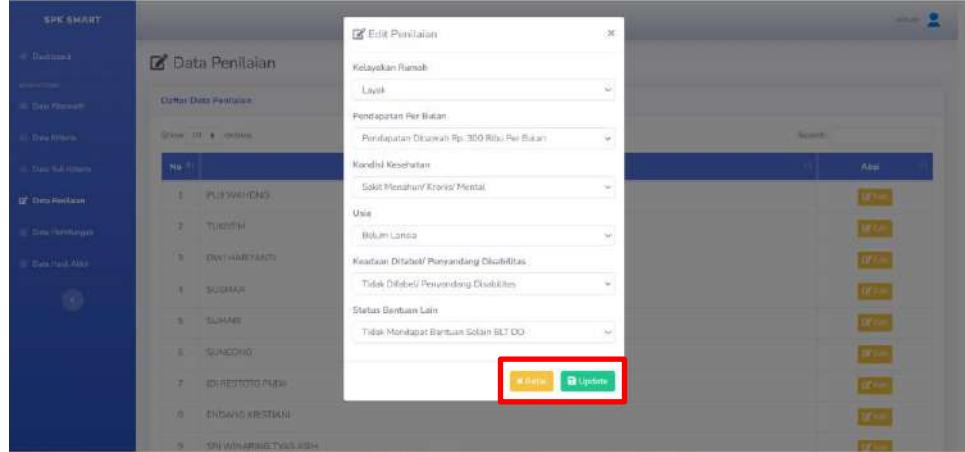

5. Jika tidak terdapat *error* maka akan muncul *pop up* berhasil *update* data penilaian seperti berikut berwarna hijau.

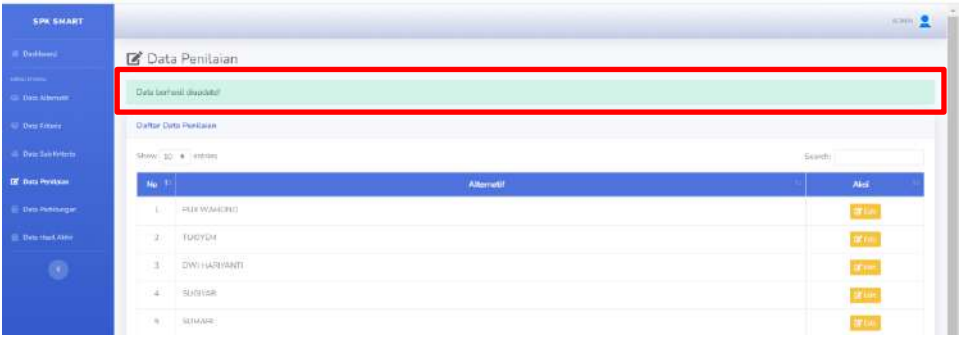

#### <span id="page-27-0"></span>2.2.6 Fitur Data Perhitungan

Berikut adalah langkah-langkah untuk melihat data perhitungan menggunakan akun admin.

1. Pada sidebar klik "Data Perhitungan" atau bisa melalui button "Data Perhitungan" yang terletak pada halaman dashboard berwarna kuning.

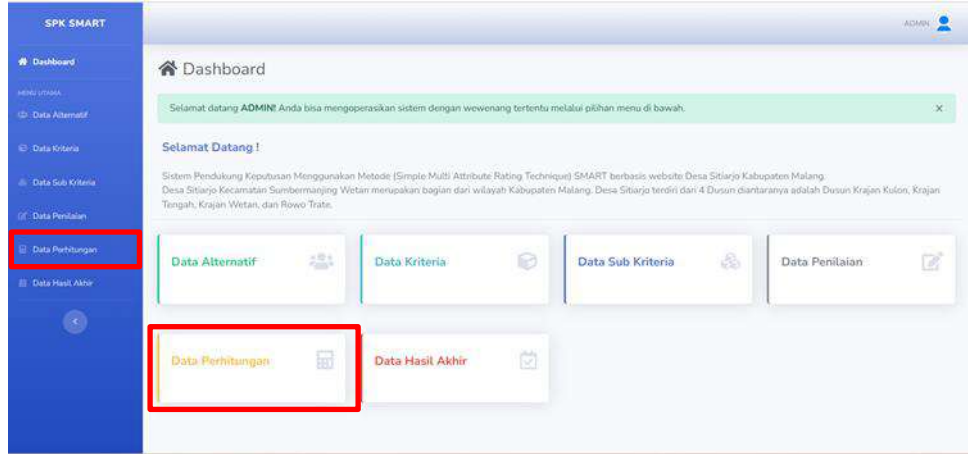

2. Maka akan masuk ke halaman data perhitungan. Secara otomatis sistem akan melakukan perhitungan metode SMART dengan data yang sudah dimasukkan oleh admin (data alternatif, data kriteria, data sub kriteria) tampilan perhitungan metode SMART dimulai dari Matrix Keputusan (X), Bobot Kriteria (W), Normalisasi Bobot Kriteria, Nilai Utility (U), dan Perhitungan Nilai Akhir.

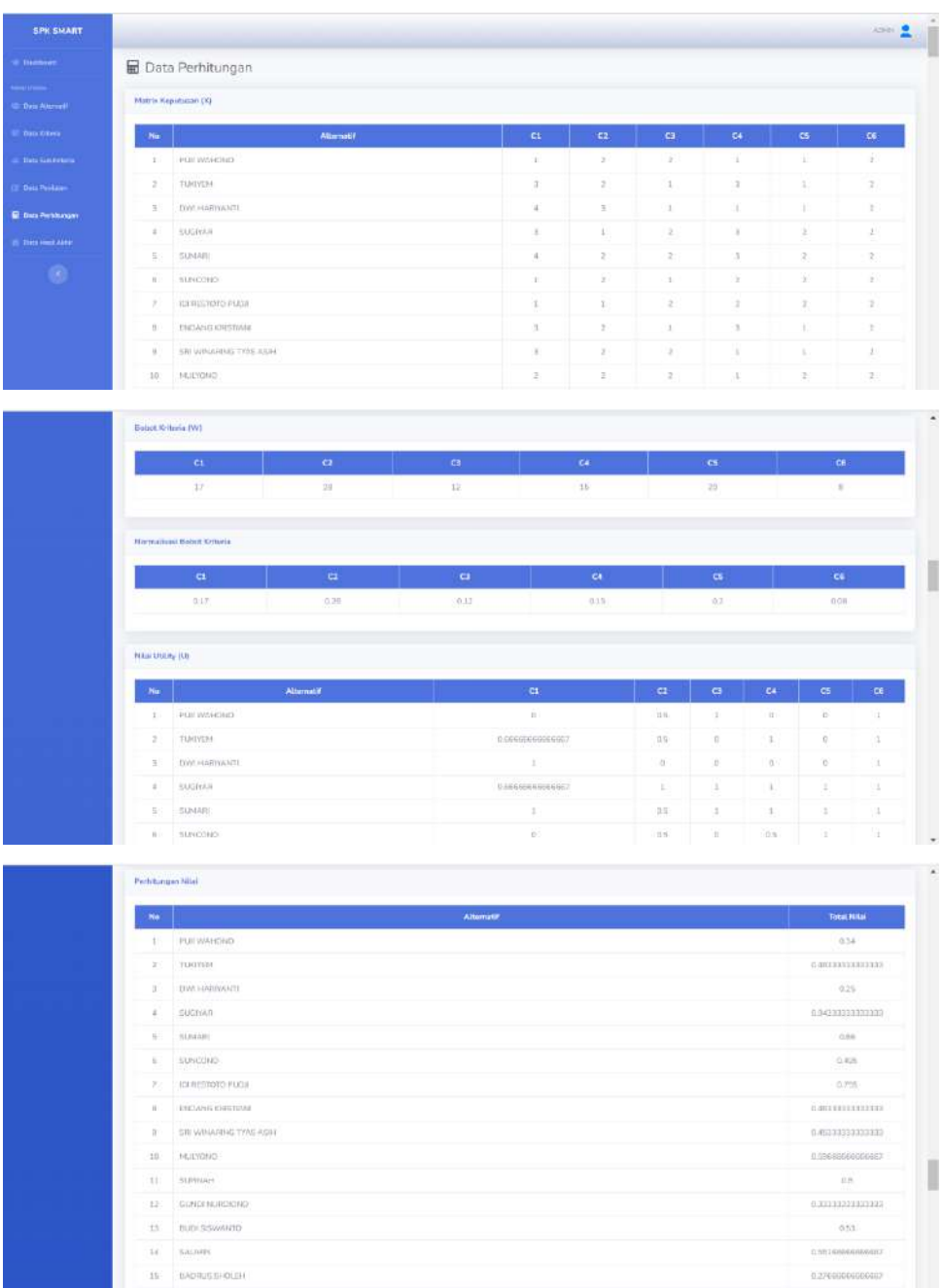

## <span id="page-28-0"></span>2.2.7 Fitur Data Hasil Akhir

Berikut adalah langkah-langkah untuk melihat data hasil akhir menggunakan akun admin.

1. Pada sidebar klik "Data Hasil Akhir" atau bisa melalui button "Data Hasil Akhir" yang terletak pada halaman dashboard berwarna merah.

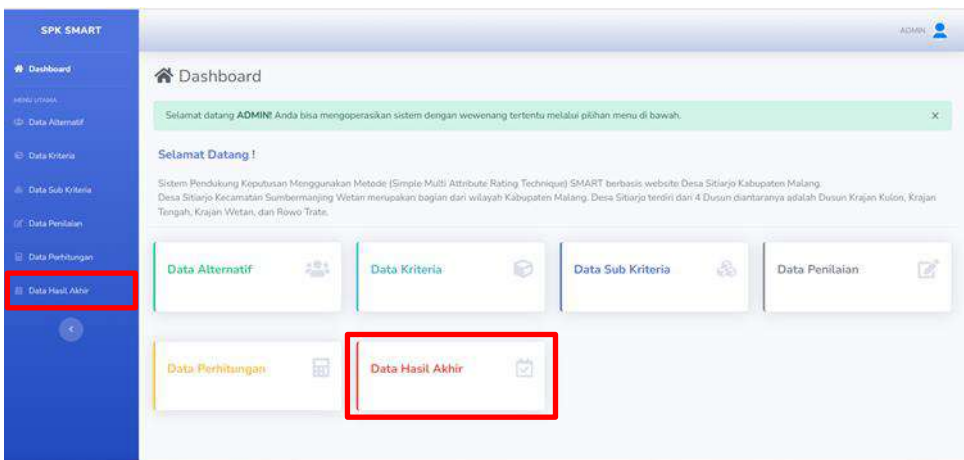

2. Maka akan masuk ke halaman data hasil akhir. Secara otomatis sistem akan menampilakan hasil perhitungan dimulai dari Alternatif(nama), NIK, Alamat, Nilai Metode SMART, dan Rank.

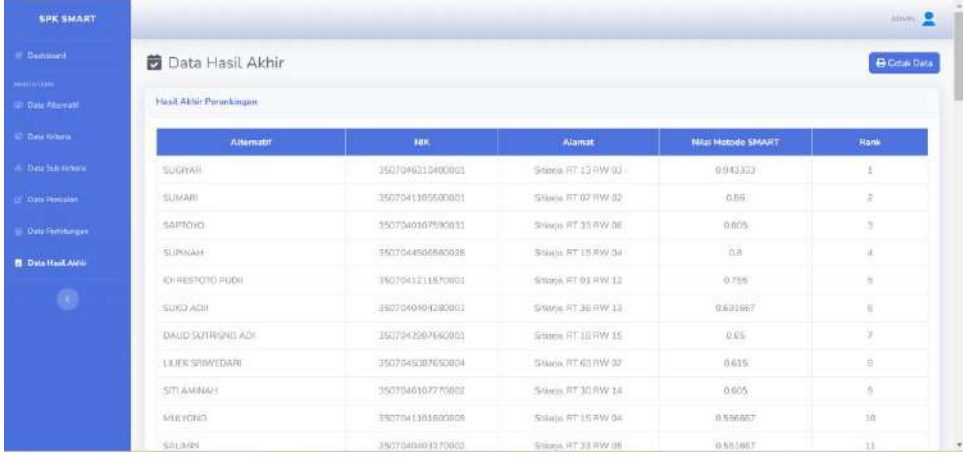

3. Pada halaman data hasil akhir*,* hasil perangkingan dapat dicetak dengan cara klik button berwarna biru "Cetak Data" sebelah kanan atas.

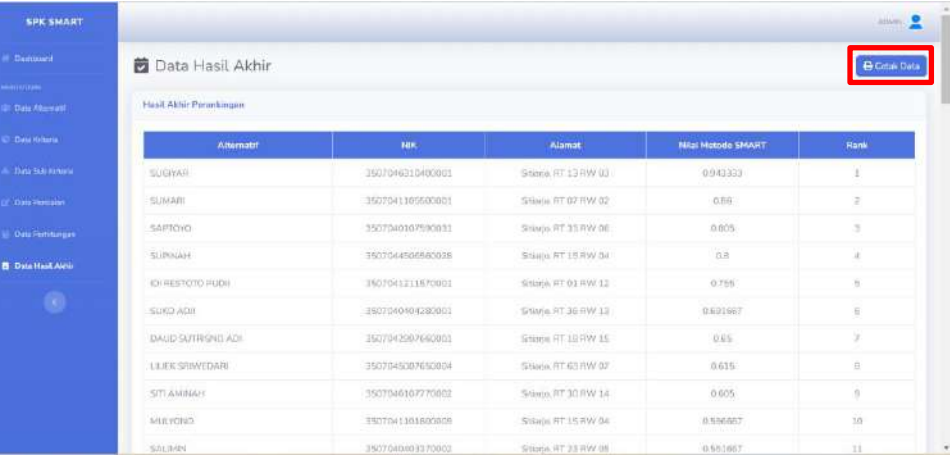

4. Setelah klik button "Cetak Data" maka muncul pop up file dapat disimpan dalam format pdf dan klik "Simpan" maka file akan terdownload dan tersimpan pada device.

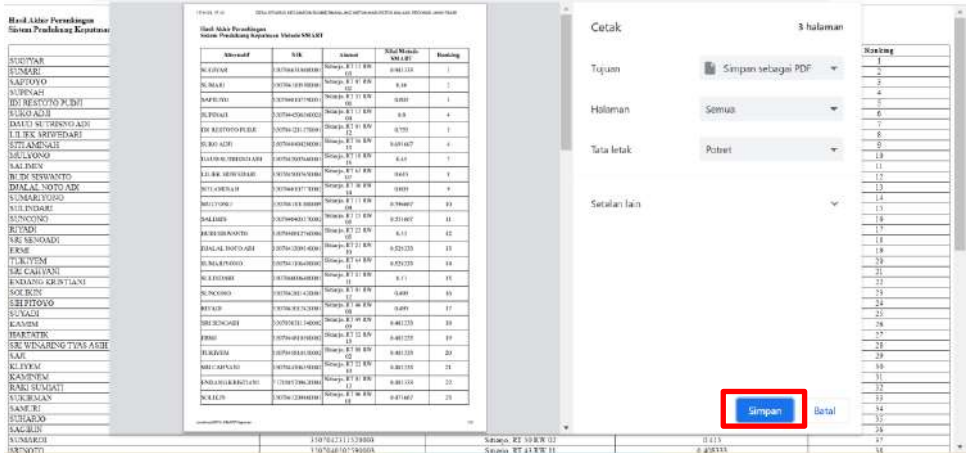

5. Kembali ke halaman dashboard*,* setelah admin selesai mengelola data dan mendapatkan hasil akhir perangkingan maka dapat logout akun admin dengan klik icon user pada pojok kanan atas lalu klik "Logout".

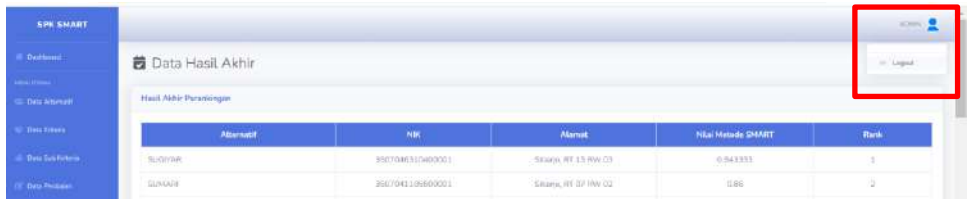

6. Setelah klik "Logout" maka muncul pop up konfirmasi untuk logout dari sistem, lalu klik "Logout" berwarna merah maka akan otomatis keluar dan kembali ke halaman login.

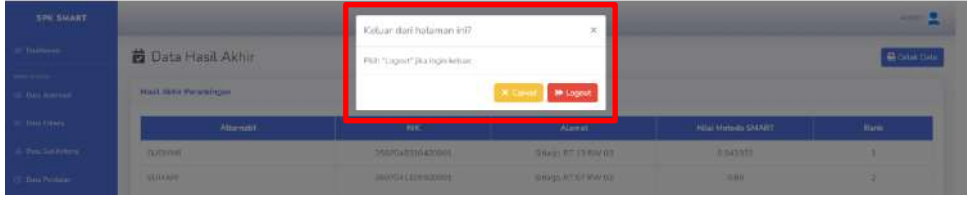

## <span id="page-30-0"></span>**2.3 Petunjuk Penggunaan Kepala Desa**

Pada bagian ini akan dijelaskan tata cara penggunaan sistem untuk user kepala desa. Untuk kepala desa dapat melakukan login, melihat dashboard, dan melihat hasil akhir perhitungan beserta ranking. Langkah awal pengguna perlu mengakses web browser yang biasa digunakan seperti Google Chrome atau

Microsoft Edge dan mengetikkan url berikut https://spkdesasitiarjo.website/ maka akan langsung diarahkan ke halaman login sistem..

#### <span id="page-31-0"></span>2.3.1 Proses Login Kepala Desa

Berikut adalah langkah-langkah *login* pada kepala desa sampai masuk ke halaman dashboard kepala desa.

1. Masukkan username dan password lalu klik "Masuk" (username: kepaladesa dan password: kepaladesa).

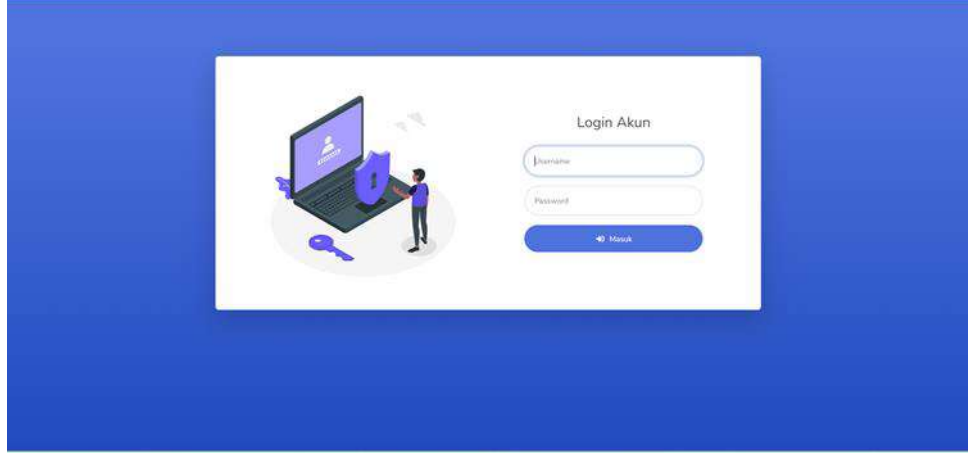

2. Setelah berhasil login maka akan masuk ke halaman dashboard Kepala Desa

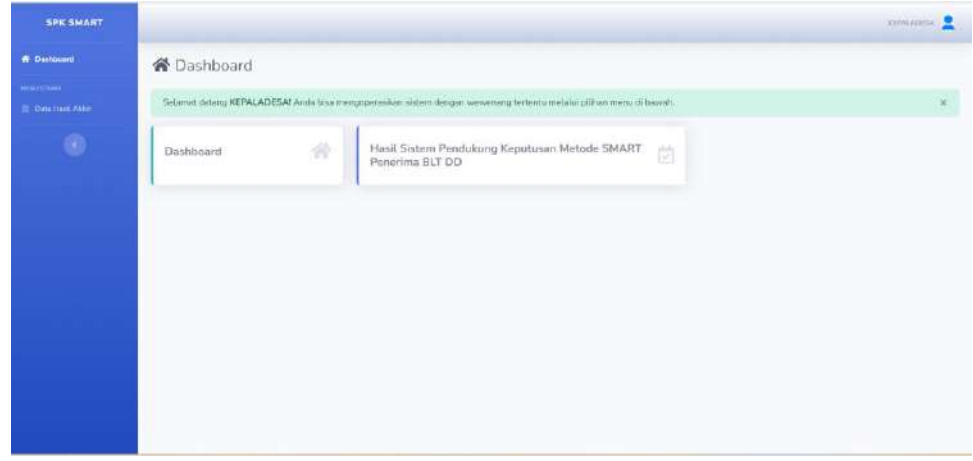

#### <span id="page-31-1"></span>2.3.2 Fitur Data Hasil Akhir

Berikut adalah langkah-langkah untuk melihat data hasil akhir menggunakan akun kepala desa.

1. Pada sidebar klik "Data Hasil Akhir" atau bisa melalui button "Hasil Sistem Pendukung Kepurusan Metode SMART Penerima BLT DD" yang terletak pada halaman dashboard berwarna biru.

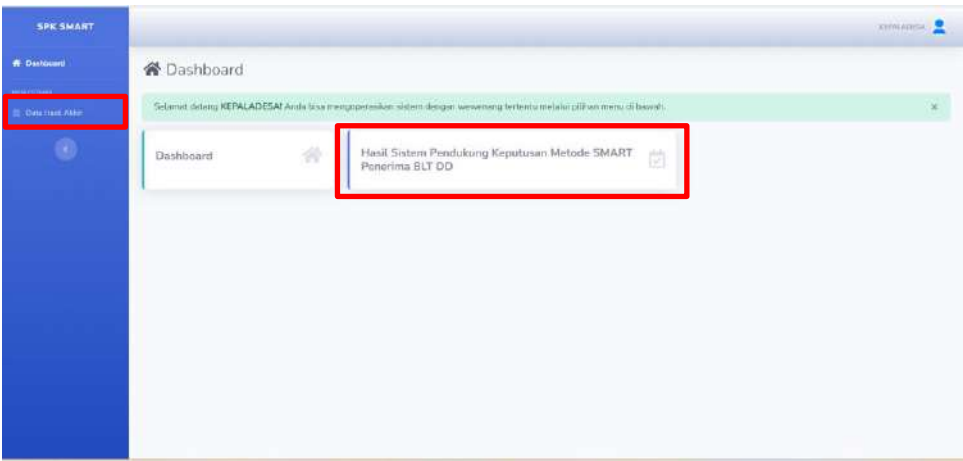

2. Maka akan masuk ke halaman data hasil akhir. Secara otomatis sistem akan menampilakan hasil perhitungan dimulai dari Alternatif(nama), NIK, Alamat, Nilai Metode SMART, dan Rank.

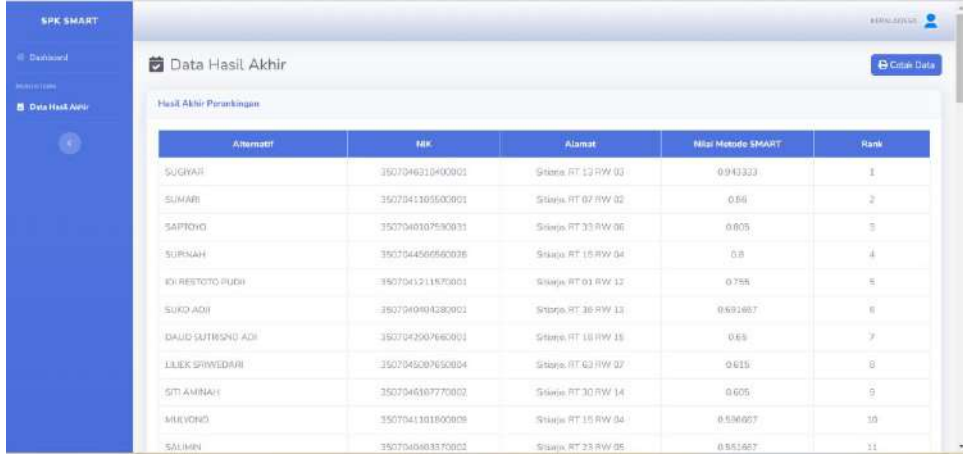

3. Pada halaman data hasil akhir*,* hasil perangkingan dapat dicetak dengan cara klik button berwarna biru "Cetak Data" sebelah kanan atas.

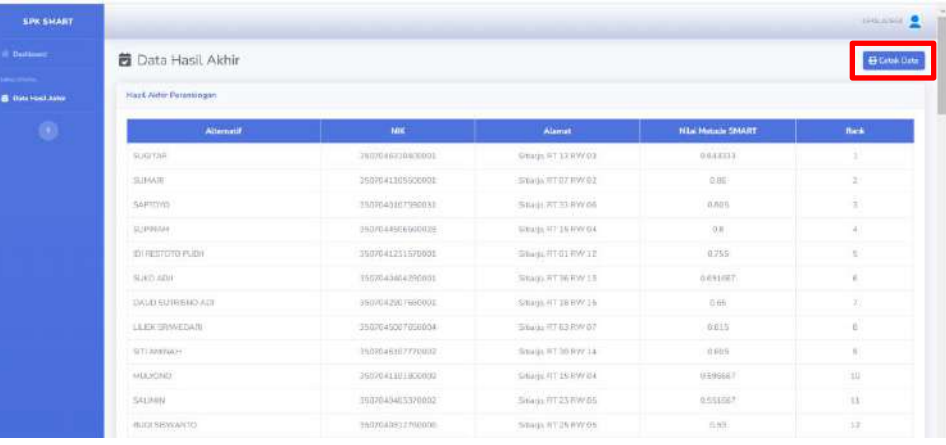

4. Setelah klik button "Cetak Data" maka muncul pop up file dapat disimpan dalam format pdf dan klik "Simpan" maka file akan terdownload dan tersimpan pada device.

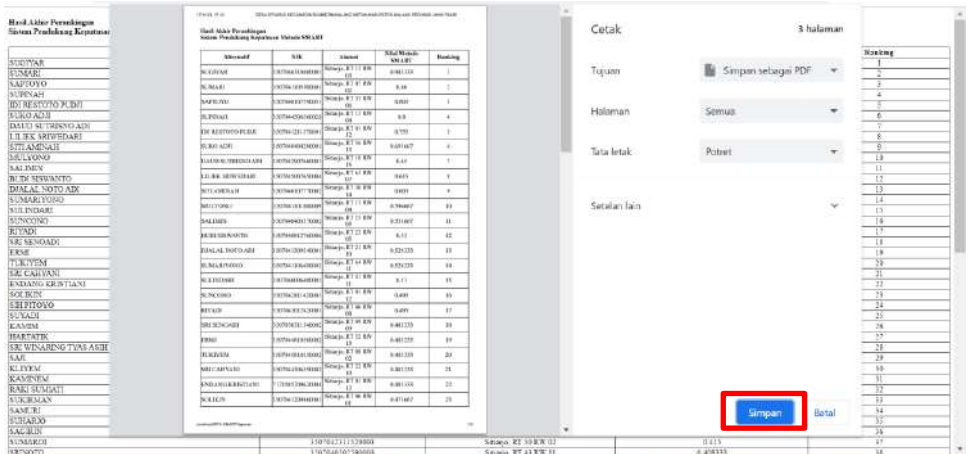

5. Kembali ke halaman dashboard*,* setelah kepala desa selesai melihat hasil akhir perhitungan beserta rankingnya maka dapat logout akun kepala desa dengan klik icon user pada pojok kanan atas lalu klik "Logout".

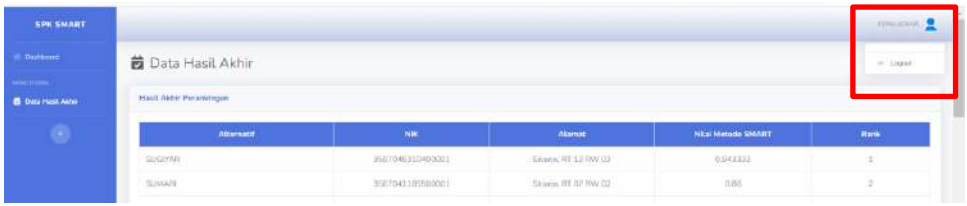

6. Setelah klik "Logout" maka muncul pop up konfirmasi untuk logout dari sistem, lalu klik "Logout" berwarna merah maka akan otomatis keluar dan kembali ke halaman login.

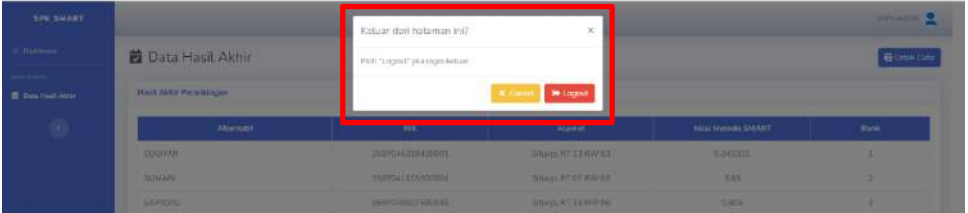

## **BAB IV PENUTUP**

<span id="page-34-0"></span>Demikian buku panduan (*manual book*) "Sistem Pendukung Keputusan Penerima Bantuan Langsung Tunai Dana Desa (BLT DD) Menggunakan Metode Simple Multy Attribute Rating Technique (SMART) (Studi Kasus Desa Sitiarjo Kecamatan Sumbermanjing Wetan)" ini dibuat, besar harapan saya dapat membantu seluruh pengguna untuk memahami cara kerja penggunaan serta fungsi aplikasi ini secara menyeluruh, guna mendukung pelaksanaan dan pengimplementasian Bantuan Langsung Tunai di lingkungan Desa Sitiarjo secara tepat sasaran, sesuai tujuan pemerintah Indonesia untuk mengatasi kemiskinan ekstrem.